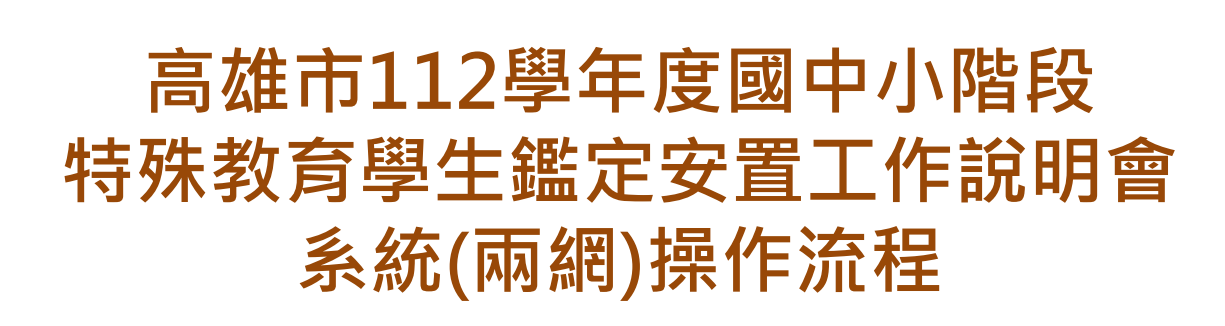

#### **系統公務信箱kh2624900@gmail.com**

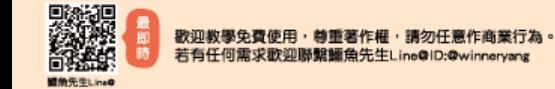

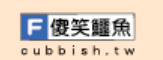

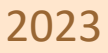

**大星老師**

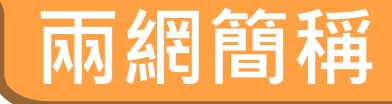

• 高雄市鑑定安置資訊網→**鑑安網** (高雄市專用、特教資源中心管理)

• 教育部特殊教育通報網→**特通網** (全國用、隸屬於國教署)

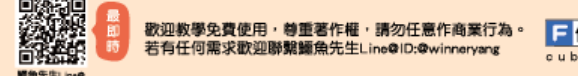

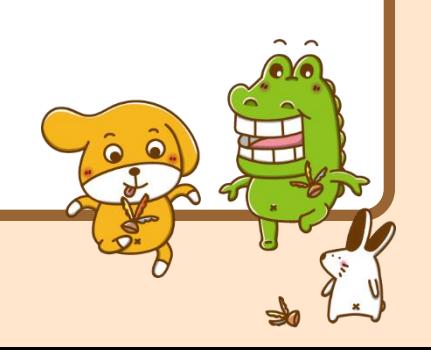

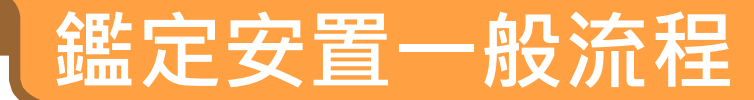

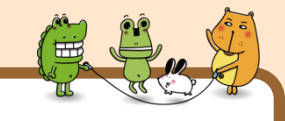

手冊P197

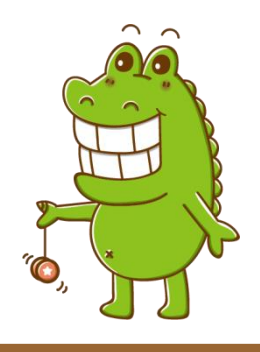

- 兩網申請登記
- 修改列印
- 列印提報清冊 核章上傳

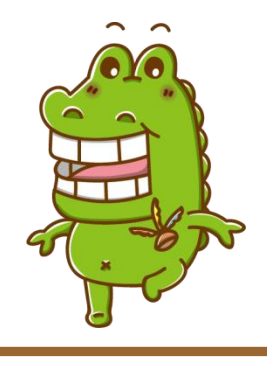

- 補件-修改列印
- 初評會議
- 複審會議

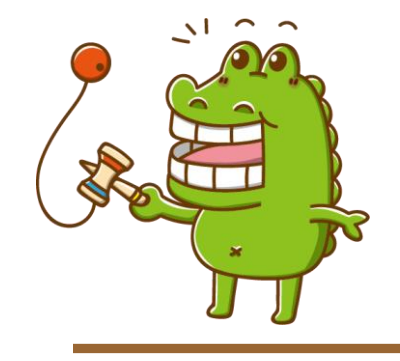

受理報名 補件審查 開放接收

- 結果查詢
- 兩網接收
- 列印清冊
- 人數檢核 • 轉銜異動

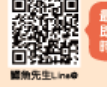

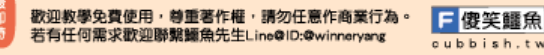

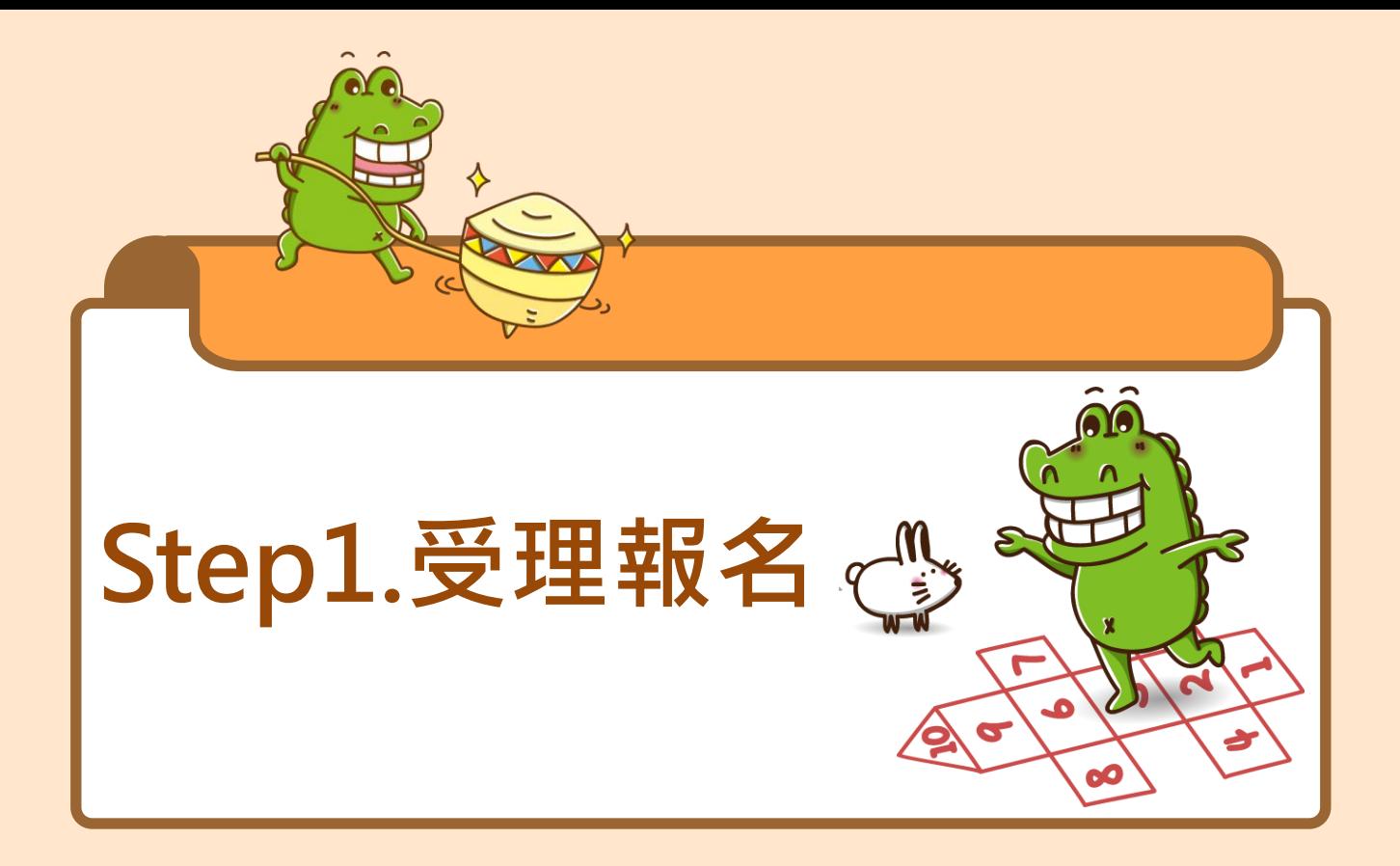

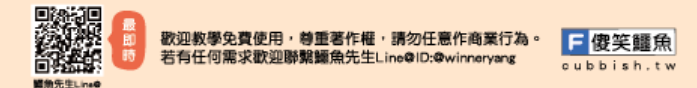

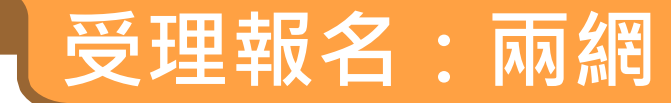

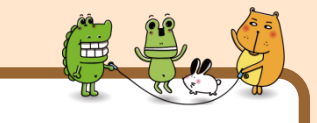

手冊P197

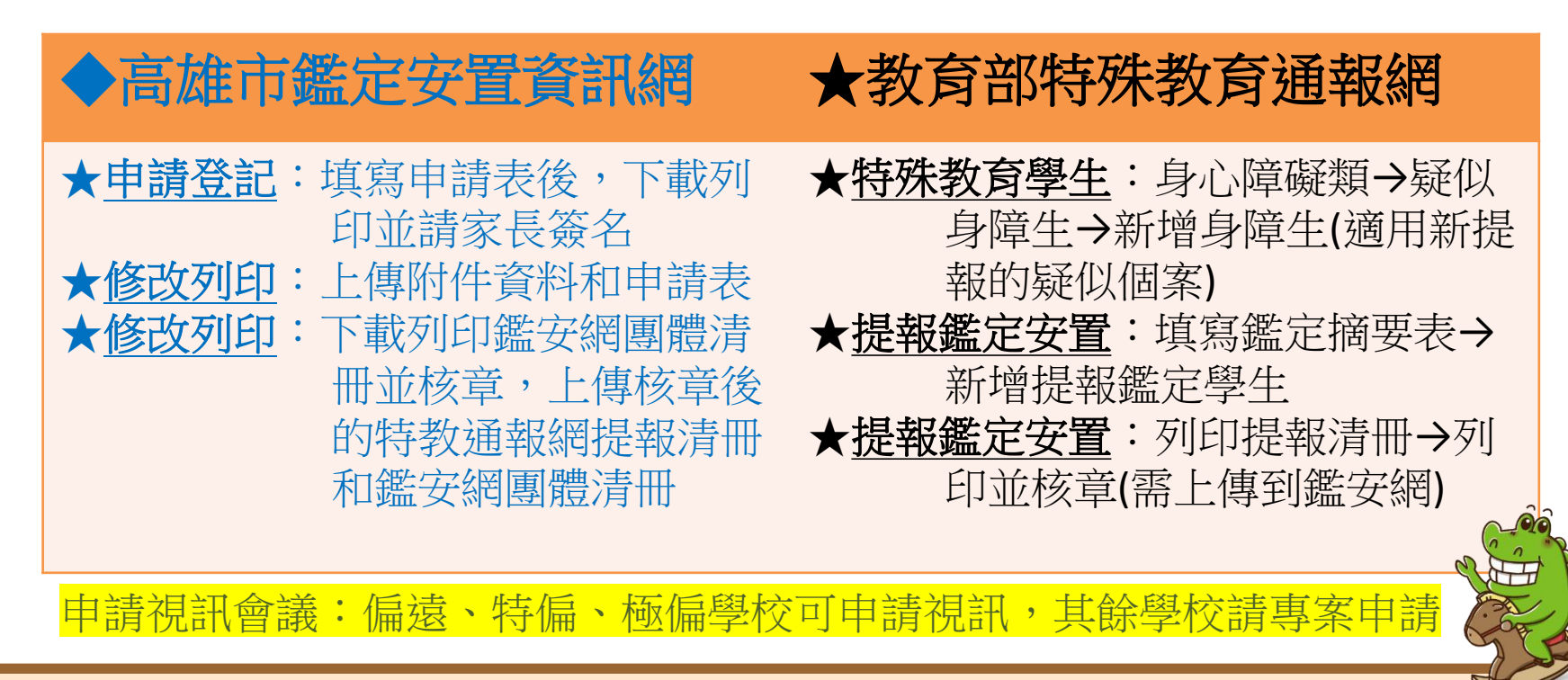

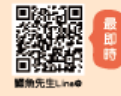

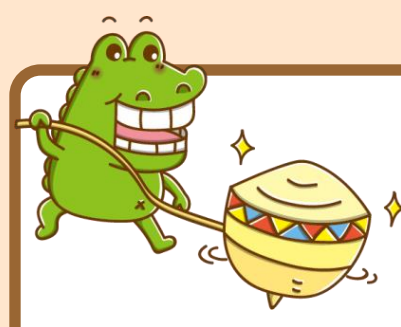

# **Step1.受理報名 高雄市鑑定安置資訊網 操作**

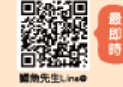

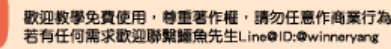

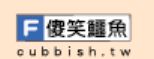

# **高雄市鑑定安置資訊網操作**

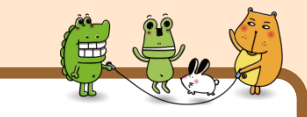

手冊P198-199

- 登入鑑安網
- 滑鼠移到鑑定安置→點選申請登記
- 選擇提報期程:**高雄市112學年度國中小第o次鑑定安置**
- 選擇申請類型
- 依序點選未來申請階段與障礙類別
- 填寫新提報學生的申請表(舊生可輸入身分證字號由系統 自動帶入基本資料,代入後請確認資料是否正確並修改錯 誤資料)
- 建議填完必填欄位後,先下拉網頁到下方按下「確定存檔

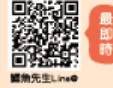

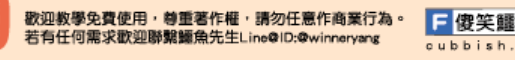

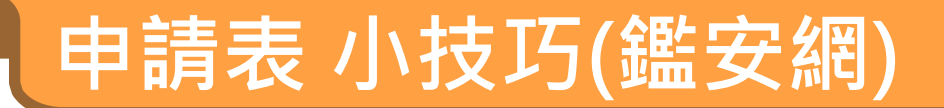

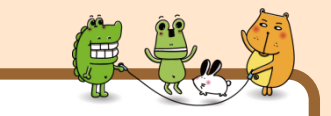

手冊P198-199

- ◎申請表可能問題(建議參考鑑定安置網「操作手冊」詳細說明及解決方法):
- 1.為確保國籍學生身分證字號正確無誤,系統會自動進行身分證字號檢杳。
- 2.申請表填完,無法存檔→表示還有「必填欄位未填寫」。
- 3.已存檔,為何沒存成功→為避免佔線造成網路當機,申請表填寫時間限制20分 鐘,超過20分鐘未存檔會被強制登出系統。
- 4.附件請少暈多次上傳,可以避免因網路頻寬上傳等因素影響。
- ※小技巧:申請表必填欄位填完畢後先「確定存檔」,附件可從『修改列印/修改』 再上傳 。

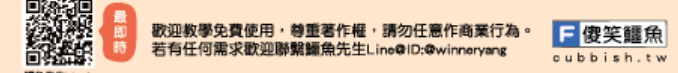

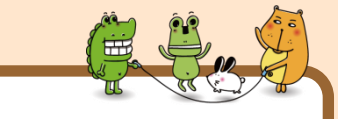

手冊P200

# 路徑:高雄市鑑定安置資訊網/文件表單/國 中小階段/112學年度

# 註:部分文件為參考用,請勿直接下載使用 部分文件請下載後記得修改後才使用

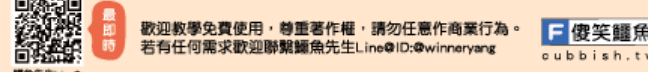

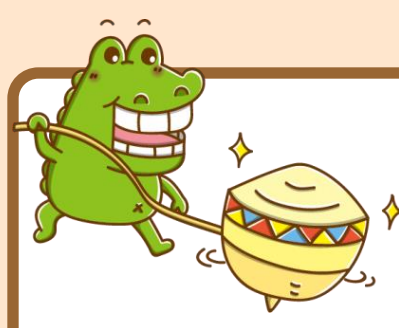

# **Step1.受理報名 教育部特殊教育通報網 操作**

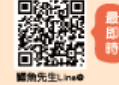

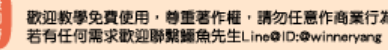

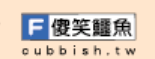

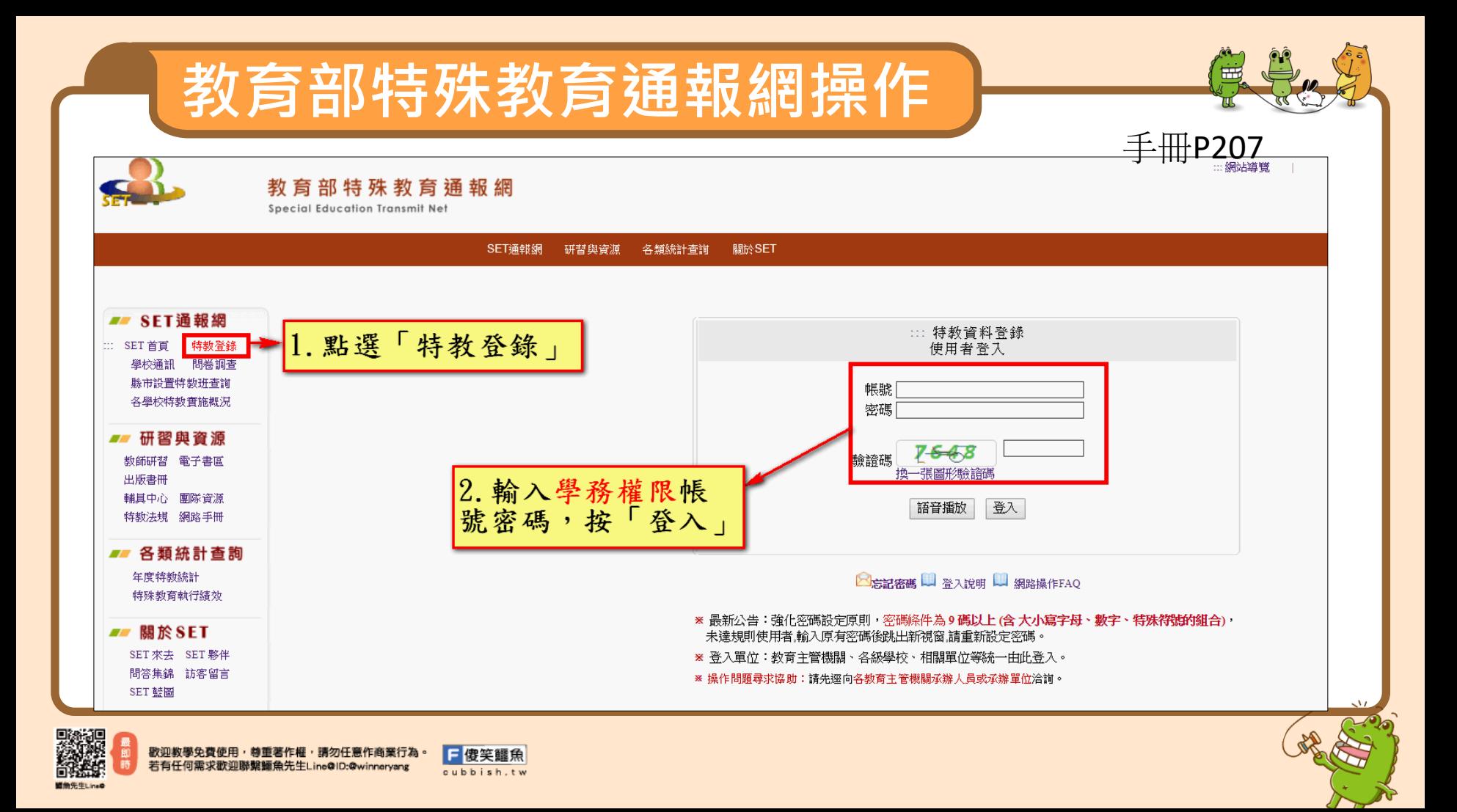

# **教育部特殊教育通報網操作**

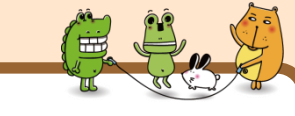

手冊P207

- **請先了解欲提報的學生是否具有『特教生』的身份**
- **確認方式:可在特殊教育學生/身心障礙類/確認個案(身障),如 有看到該生的名字,表示已有特教生身份,但如為新入校學生,請務 必與家長或前一校確認。**

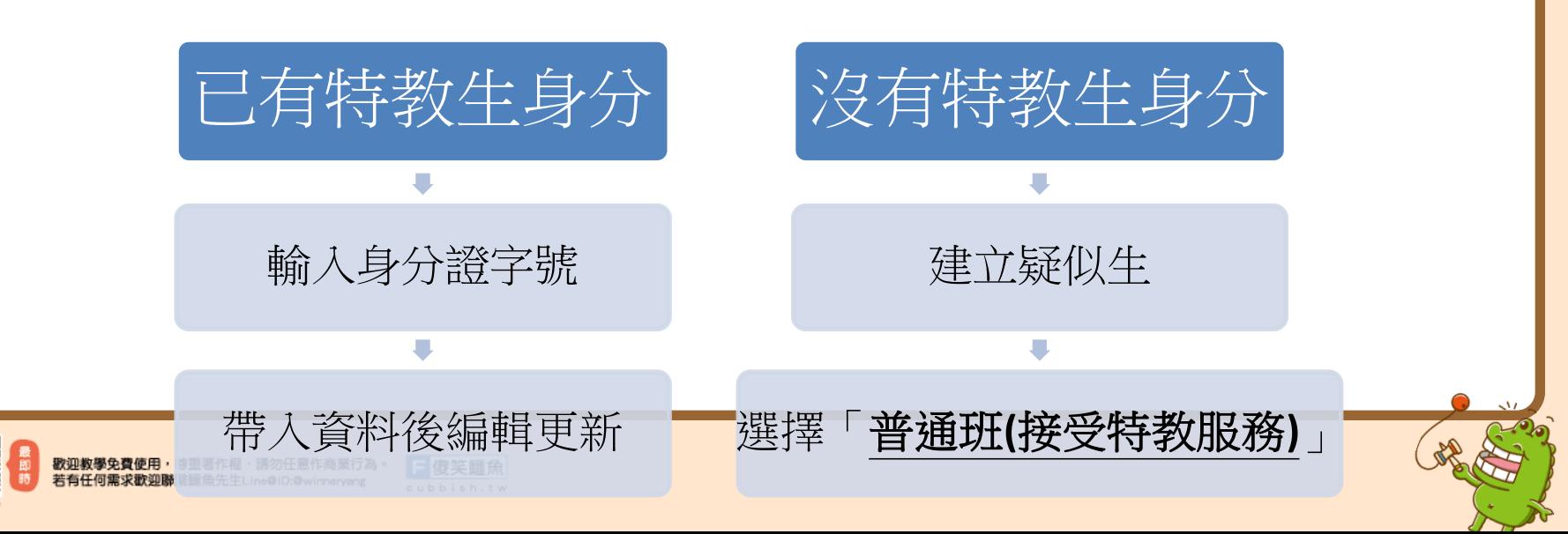

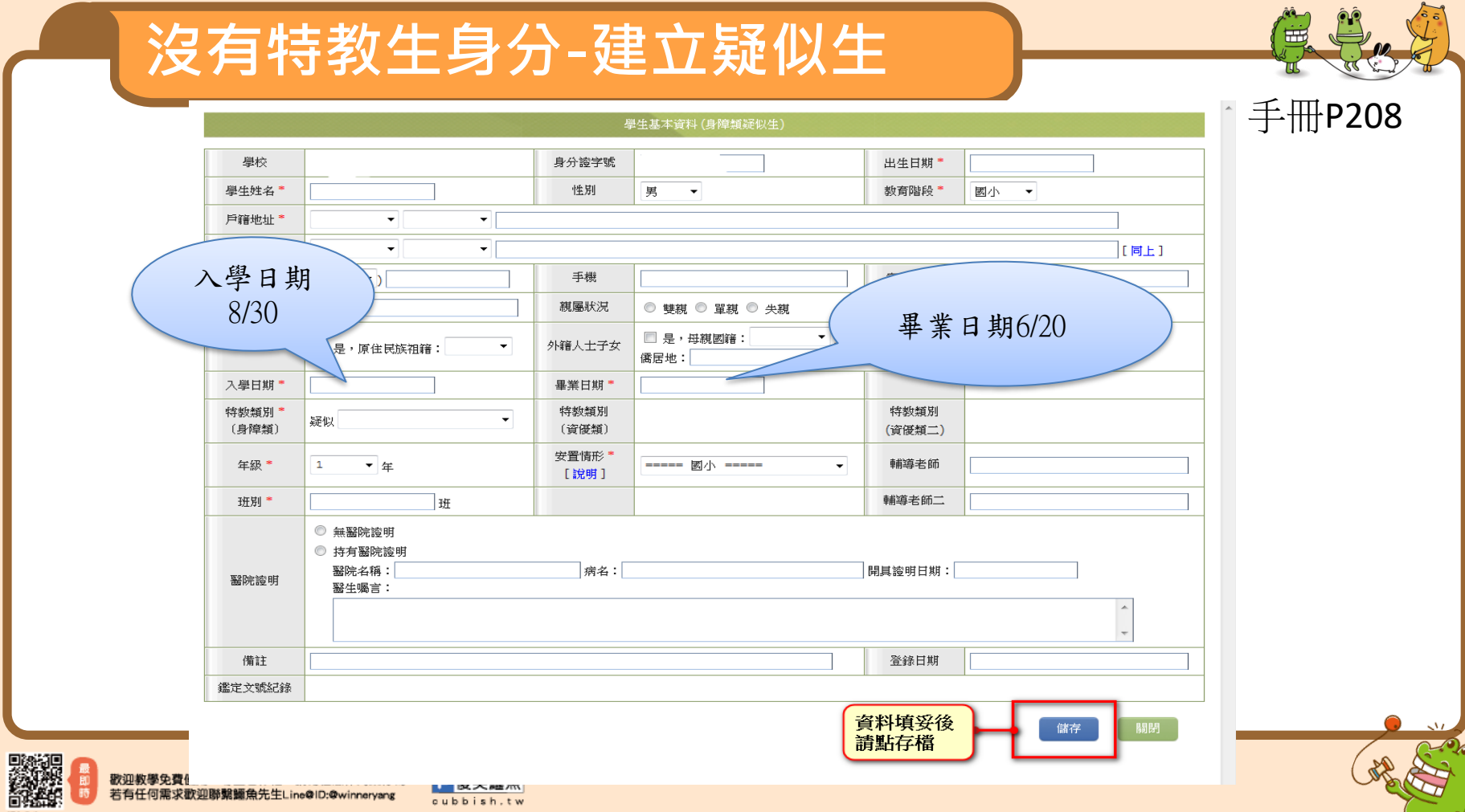

cubbish.tw

**関角先生Line**®

### **沒有特教生身分-建立疑似生**

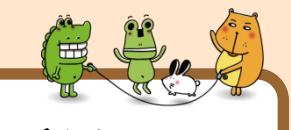

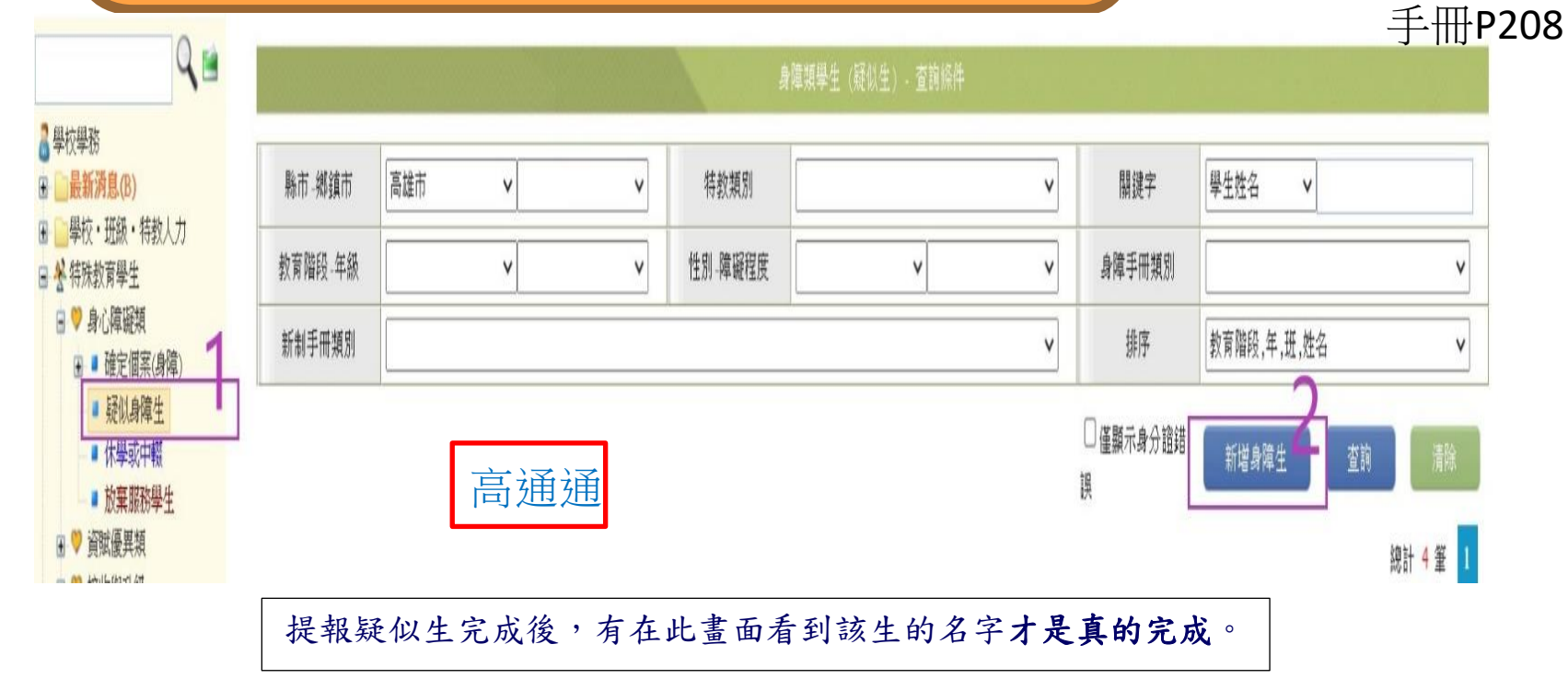

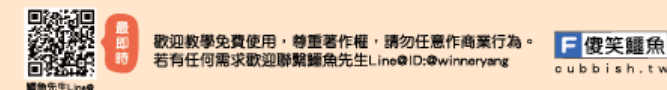

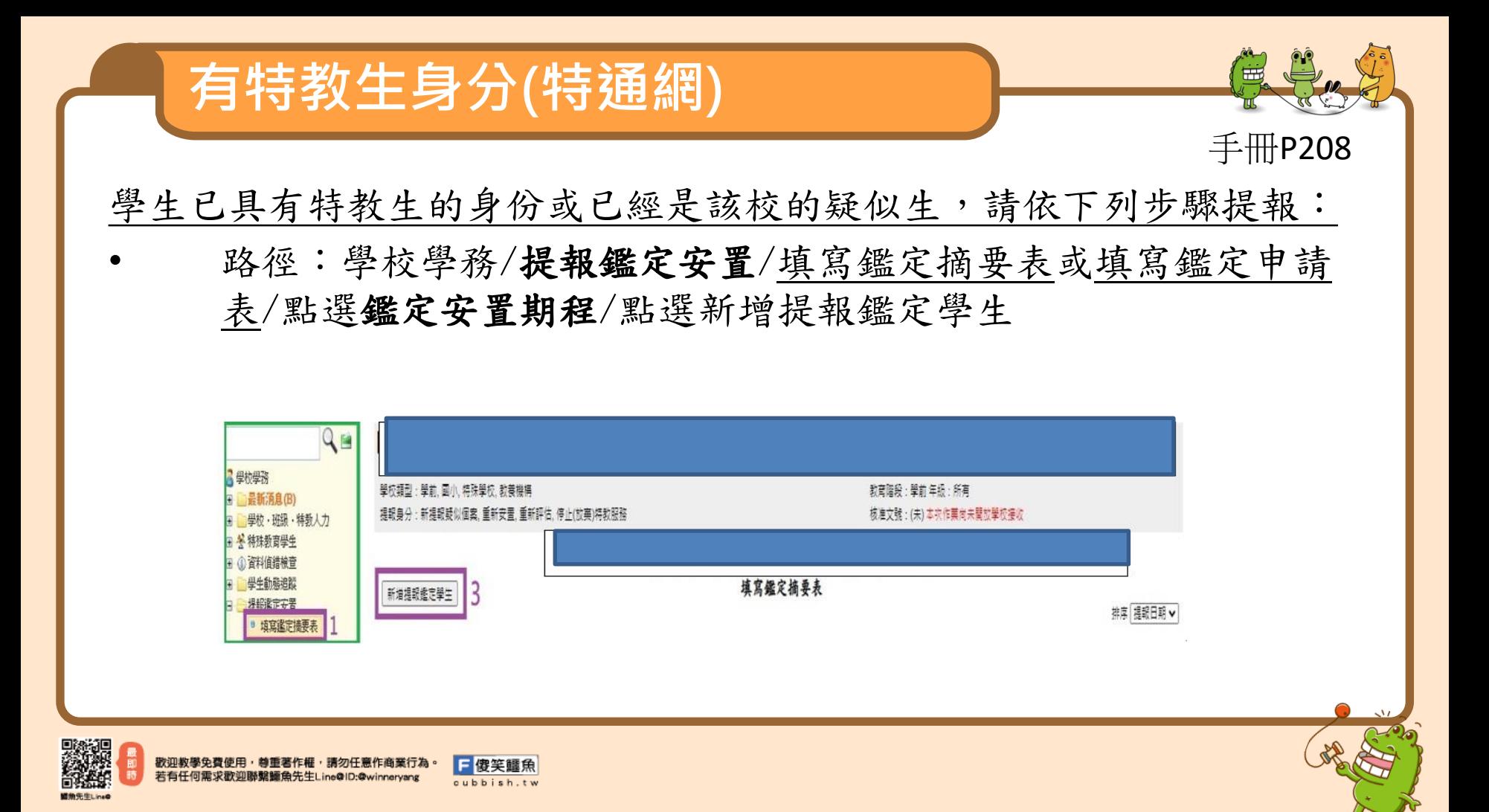

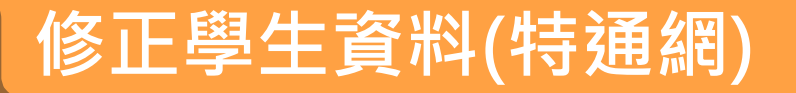

日傻笑鱷魚

cubbish.tw

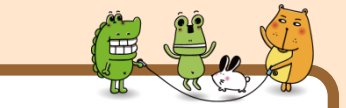

參考手冊P213

#### 原校舊生:學校學務權限→特殊教育學生→確認個案(身障)→點選學生名 字→於學生基本資料頁面中修改

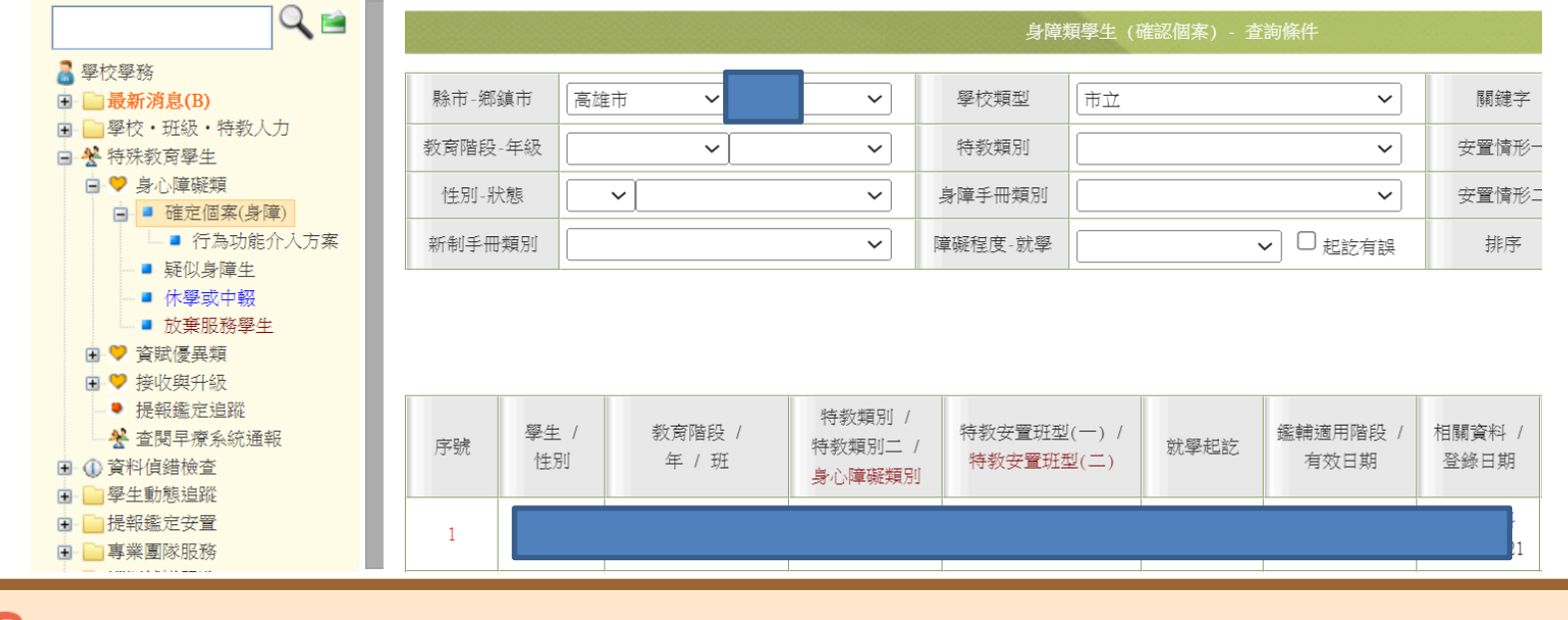

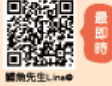

歌迎教學免費使用,尊重著作權,請勿任意作商業行為

若有任何需求歡迎聯繫鱷魚先生Line@ID:@winneryang

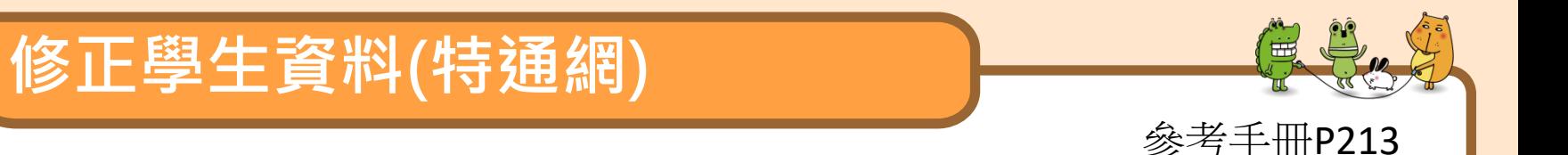

#### 1.路徑:提報鑑定安置/填寫鑑定摘要表/填寫,下拉表單到下方點選刪除。

- 2.請到特殊教育學生/確認個案(身障),點選學生名字進行修改。
- 3.新增提報鑑定學生的過程再做一次即可。
- 參考手冊P213

特殊狀況參考特通網疑難雜症Q&A1

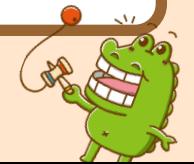

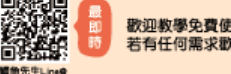

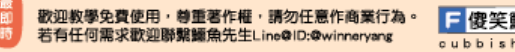

## **列印特通網提報清冊**

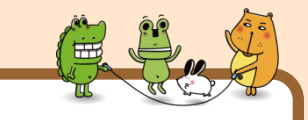

參考手冊P209

新增提報個3 提報類組  $40.4870662$ 選擇完畢 請選擇提報類組 已提報 鑑定安置處理中 H ■選擇提報類組 ▼ H 選選擇提報補組 智障類視障類 ĐE  $#$ 等作聽語障類 置) 肢障類 ĐE 年 腦麻類 身體病弱 學障類<br>選 情障類 主年 **BE**  $\overline{\phantom{a}}$ 自閉症類 年 班 **\*\*\* 多障箱** æ

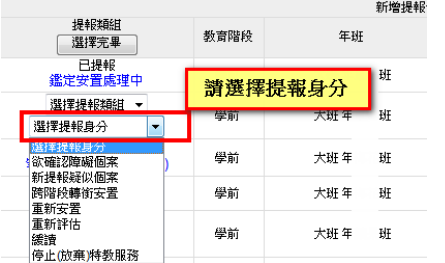

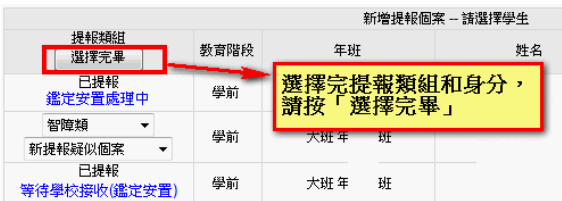

#### **最後"列印提報清冊"並核章再上傳到高雄市鑑定安置網中**

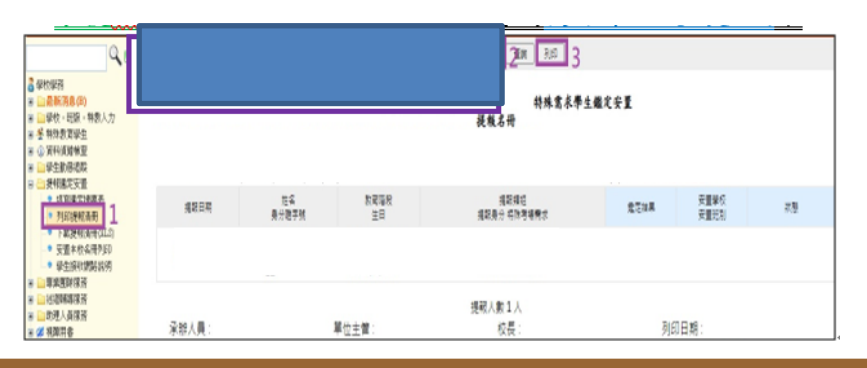

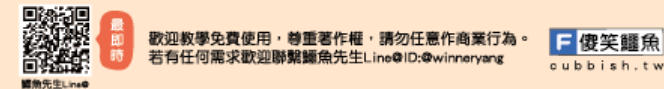

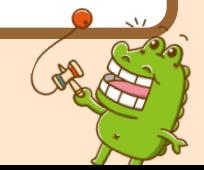

## • 最後有關於鑑安網申請登記的更新2.0

- 有關於送件的新系統設定
- 因手冊編排方式將留置於稍後再說

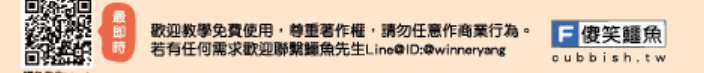

**請注意!!!!**

- 1.學生兩網姓名皆應正確無誤,包含異體字 同音異字,盡量用複製貼上,否則系統進 行兩網偵錯時將產生錯誤,影響學生權益。
- 2.通訊地址應正確,包含郵遞區號6碼、行 政區、街/路名稱及門牌號碼
- 3.學生兩網生日應正確無誤

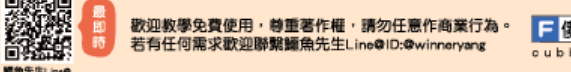

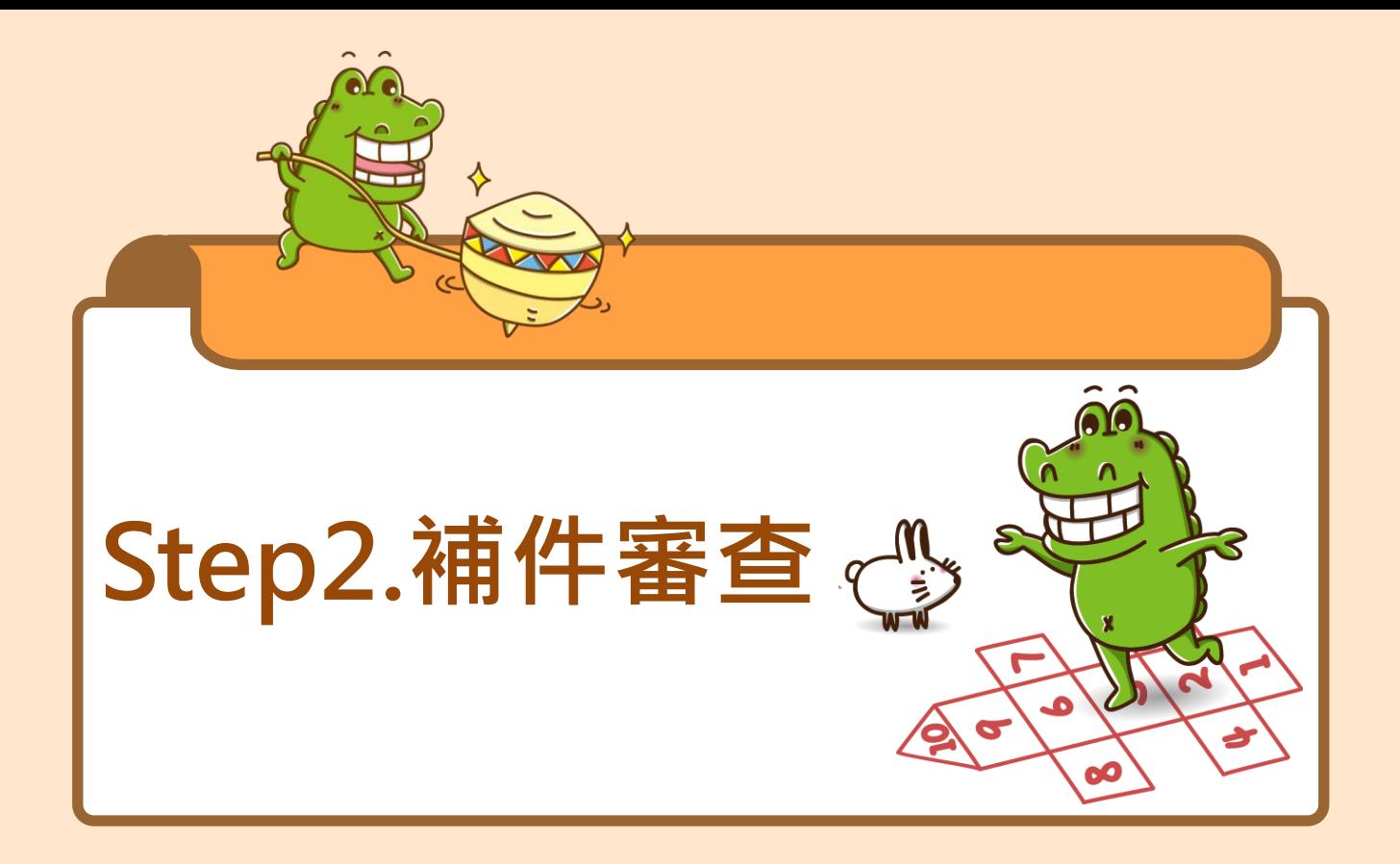

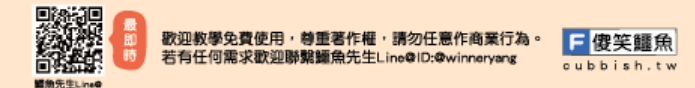

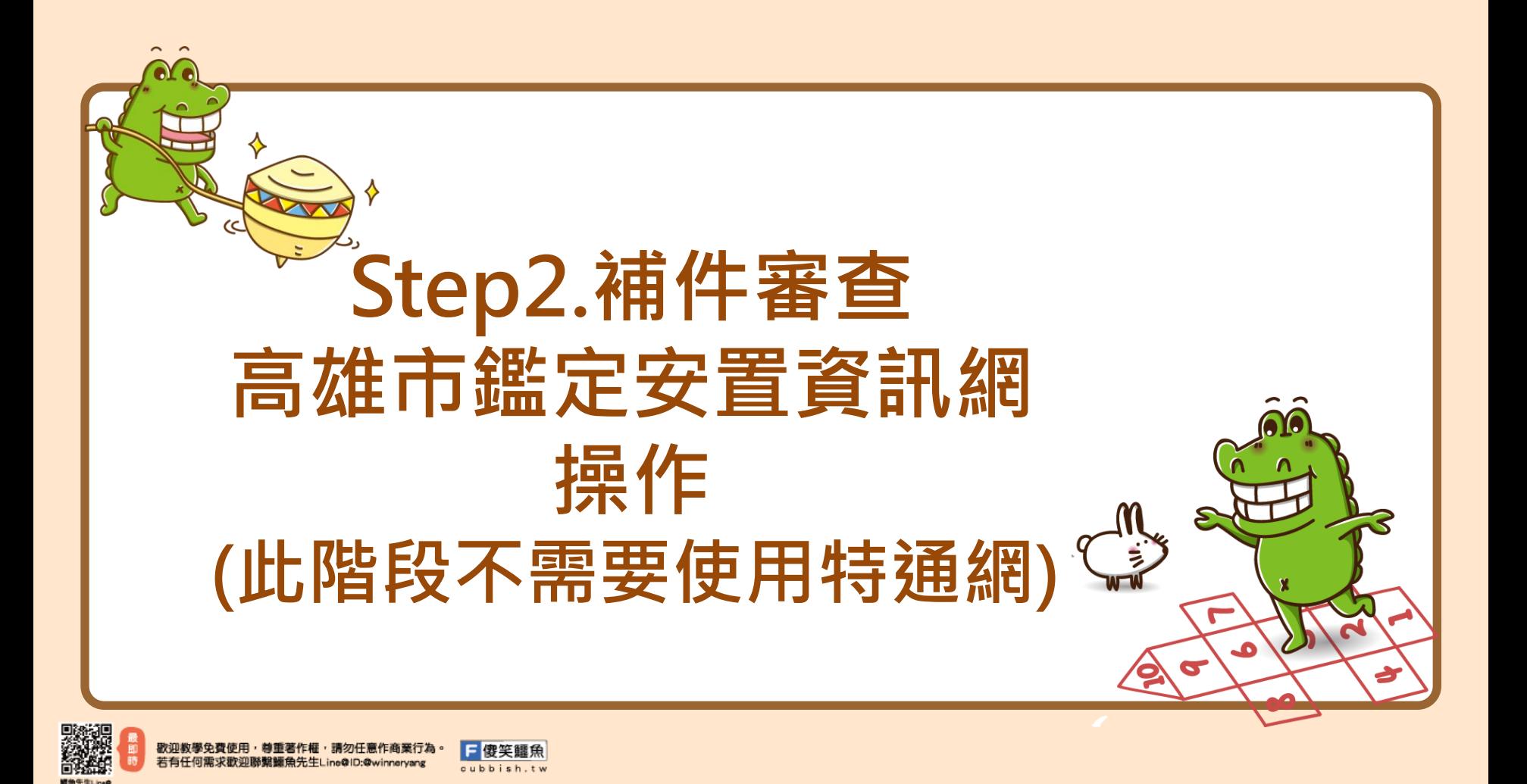

![](_page_22_Picture_0.jpeg)

![](_page_22_Picture_1.jpeg)

![](_page_23_Figure_0.jpeg)

![](_page_23_Picture_54.jpeg)

路徑:鑑定安置/申請登記/修改列印/點選此次期程/申請表下載

![](_page_23_Picture_3.jpeg)

![](_page_23_Picture_4.jpeg)

![](_page_24_Picture_0.jpeg)

![](_page_24_Picture_1.jpeg)

![](_page_24_Picture_2.jpeg)

#### 申請表的附件需要重新上傳,請問如何進行?

路徑:鑑定安置/申請登記/修改列印/點選此次期程/修改

就可以再次進入個案的申請表做上傳附件的修改。(鎖定後就無法再修改)

![](_page_24_Picture_43.jpeg)

![](_page_24_Picture_7.jpeg)

![](_page_24_Picture_9.jpeg)

## **初步評估鑑定安置會議後**

![](_page_25_Picture_1.jpeg)

參考手冊P201

路徑**(**:**鑑安網** 鑑定安置/申請登記 **)** /結果查詢/點選此次期程/點選初評決議通知單

·下載初評決議通知書給家長審閱和簽名(**學校留存**)

·與家長討論確認後點選接受初評決議或申請複審(請敘明理由及<mark>補充更多資料</mark>

[學生送件資料請勿用於鑑定安置以外之用途] 學生人數檢核

![](_page_25_Picture_53.jpeg)

![](_page_25_Picture_8.jpeg)

![](_page_25_Picture_9.jpeg)

![](_page_26_Picture_0.jpeg)

![](_page_26_Picture_1.jpeg)

點選申請複審後,系統會自動將狀態改為需補正,請學校端使用修改列 印功能補上傳更多補充資料,並請上傳於【<mark>其他</mark>】欄位,上傳完成後點 選完成補正。 參考手冊P201

請注意鑑安網首頁會議時程公告

若家長未能出席複審會議,請學校務必給予家長簽立委託書後繳回中心 (文件下載區下載)

若點選接受初評決議,則等待開放接收階段才可列印清冊或接收。

![](_page_26_Picture_6.jpeg)

![](_page_26_Picture_7.jpeg)

![](_page_27_Picture_0.jpeg)

![](_page_27_Picture_1.jpeg)

![](_page_28_Picture_0.jpeg)

# **Step3.開放接收 高雄市鑑定安置資訊網 操作**

![](_page_28_Picture_2.jpeg)

![](_page_28_Picture_3.jpeg)

![](_page_28_Picture_4.jpeg)

# **開放接收結果1 (鑑安網)**

![](_page_29_Picture_1.jpeg)

參考手冊P202

路徑:鑑定安置/結果查詢/點選此次期程/ 點選該生的 宗成報到 或 未報到、已轉學 或已死亡

非特生在鑑安網上不需接收/點選報到

※貼心小叮嚀: 1.學生取得確認特教生身份並到貴校 報到者,可按下完成報到。 2.學生(已)非特教生者,系統已設定 無法按下○,請放心。 (在教育部特教通報網,非特教生 就要接收喔) 3.學生未報到者,請確實按下未報到。 4.請和通報網小提醒一的部分一起做。

![](_page_29_Picture_6.jpeg)

![](_page_29_Picture_7.jpeg)

![](_page_30_Picture_0.jpeg)

![](_page_30_Picture_1.jpeg)

#### 路徑:鑑定安置/結果查詢/點選此次期程/點選該生個人清冊和團體清冊 參考手冊P202

#### 有文號且開放接收時程到時才可下載清冊!!

![](_page_30_Figure_4.jpeg)

![](_page_30_Picture_58.jpeg)

![](_page_30_Picture_6.jpeg)

![](_page_31_Picture_0.jpeg)

![](_page_31_Picture_1.jpeg)

開放各校接收結果,校內設有特教班「不分類(集中式)」、「不分類分散 式資源班」、「不分類巡迴輔導班」及「其他各類巡迴輔導班」學校還 要做哪些事情? 參考手冊P202

路徑:鑑定安置/結果查詢/點選此次期程/點選**學生人數檢核**

![](_page_31_Picture_4.jpeg)

![](_page_32_Picture_0.jpeg)

![](_page_32_Picture_1.jpeg)

參考手冊P203

**請詳閱表格內所有的資訊做確認後,下拉到表格左下方按下 人數確認無誤後,貴校的 資訊方會送達高雄市鑑定安置資訊網內。**

#### 高雄市鑑定安置資訊網(學生人數檢核示意圖)

![](_page_32_Picture_88.jpeg)

![](_page_32_Figure_6.jpeg)

**數據取自教育部通報網,因連線問題不一定每天更新資料 貴校於特通網上進行修正後,修正內容不會馬上顯** 

- **需等到特通網資料匯入鑑安網資料庫中,因此兩網之間會有一些時間差。**
- 特殊教育通報網路徑:(學務權限)特殊教育學生/身心障礙/確定個案(身障)/ 點選學 生姓名 /**安置情形** 或 **安置情形二** 點選 選擇巡迴輔導學校 )
- 人數檢核因會選擇檢核期程的關係,因此基本上不會跟學前的人數檢核混在一起。

![](_page_32_Picture_11.jpeg)

![](_page_32_Picture_12.jpeg)

2.如上表資訊需做増加或刪減或反應,請填寫於下方各欄位,並請點選確定增加或確定刪減或確定反應後,各校修改的 資訊方能存檔。

若最上表的資訊完全正確或學校已回覆相關須調整的資訊,"皆"請要往下拉點選 送出存檔 ,鑑安網才會真的顯示貴校 已經檢核完畢·

若數據無誤,請直接於頁面最下方點選「送出存檔」

歡迎教學免費使用, 尊重著作 若有任何需求歡迎聯繫鱷魚先

**留角先生Line®** 

![](_page_33_Picture_28.jpeg)

![](_page_33_Picture_4.jpeg)

![](_page_34_Picture_0.jpeg)

![](_page_34_Picture_1.jpeg)

### ◆高雄市鑑定安置資訊網 ★教育部特殊教育通報網

- \*確認學生是否完成報到並請進入結 果杳詢:
- ·列印個人清冊,團體清冊 ·點選學生報到或未報到;決議為非特 教生,系統設定無法按回報 ·校內設有特殊教育班型者,需進行學 生人數檢核 鑑定證明參考P206

·原校確認個案安置回本校--接收學生 (決議為非特教生,也請務必接收) ·原校確認個案被安置到他校—先完成 填報轉銜表,再回確認個案(身障)異 動後,通知下一間學校進行接收。(原 校確認個案,如通過暫緩就讀,該個 案請勿填報轉銜表) ·轉銜異動安置到他校的學生 & 接收從 他校安置到本校的確認個案

監安網不需接收、特通網需接收~

![](_page_34_Picture_8.jpeg)

![](_page_34_Picture_9.jpeg)

![](_page_35_Picture_0.jpeg)

![](_page_35_Picture_1.jpeg)

#### 特殊教育通報網路徑:(學務權限)特殊教育學生/身心障礙類/確定個案(身障)/ 點選學生姓名/安置情形 或 安置情形二 點選 選擇巡迴輔導學校)

![](_page_35_Figure_3.jpeg)
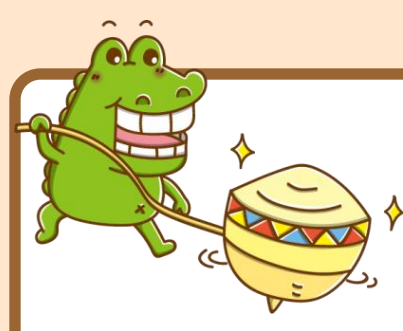

# **Step3.開放接收 教育部特殊教育通報網 操作**

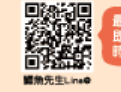

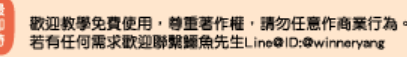

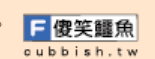

## 參考手冊 P210

#### 接收提報鑑定安置在本校的學生

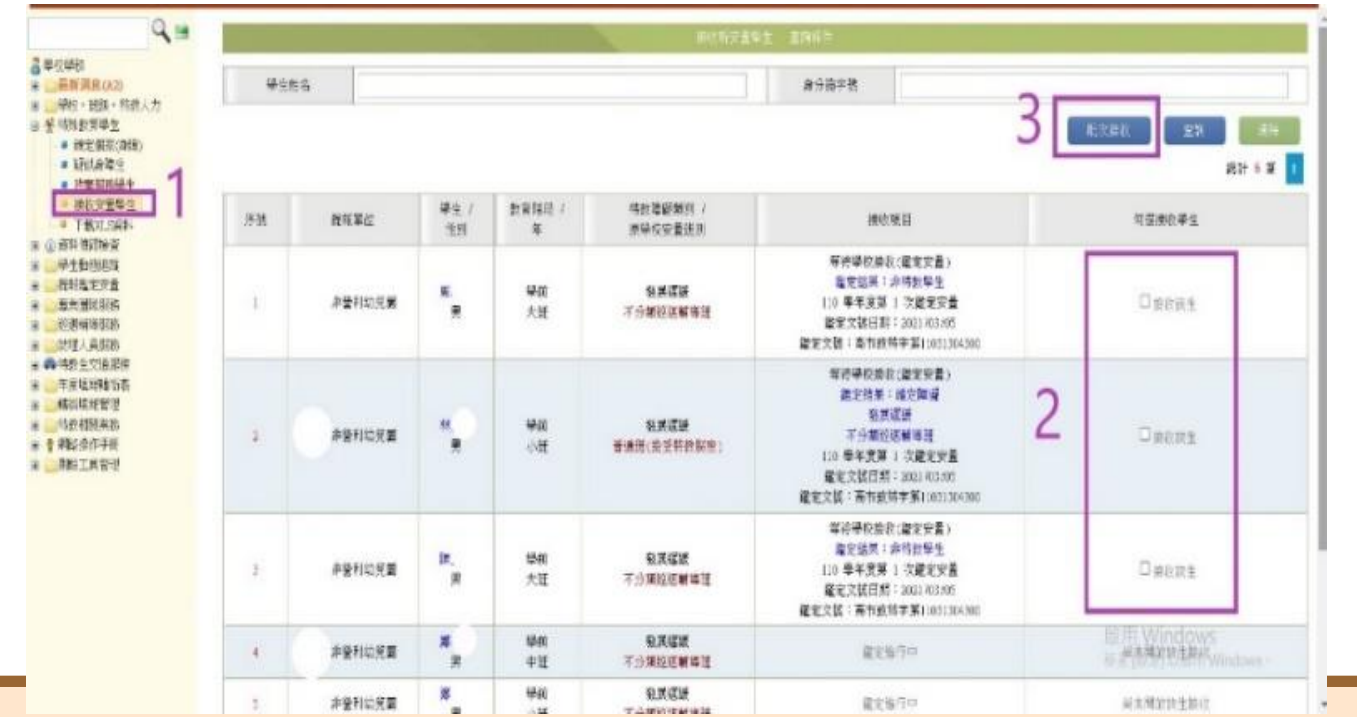

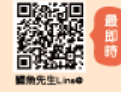

歡迎教學免費使用,尊重著作權,請勿任意作商業行為 若有任何需求歡迎聯繫鱷魚先生Line@ID:@winneryang

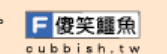

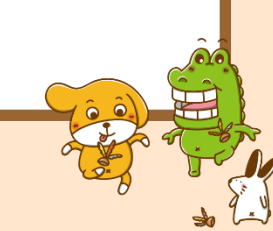

# **接收結果階段 (特通網 )**

思对话

吴 动线复型 # ### a třité ● 出版社<br>● 初版社<br>● 下版社 ※ ① 资料值计 第 学生 Bill - 行社出生) **方向制限** 30 调量(图) 地理人員 一番情報をで 年度填料 精磁填填 (5) 45 415 8 ■ ● 神经点作习 R REIKS

### 接收提報鑑定安置在 本校的學生

- ※貼心小叮嚀:
- 1請和高雄市鑑定 安置資訊網 -小提醒 九的部份一起做。
- 2特殊教育通報網 上的特教生和非特 教生"都要"接收。

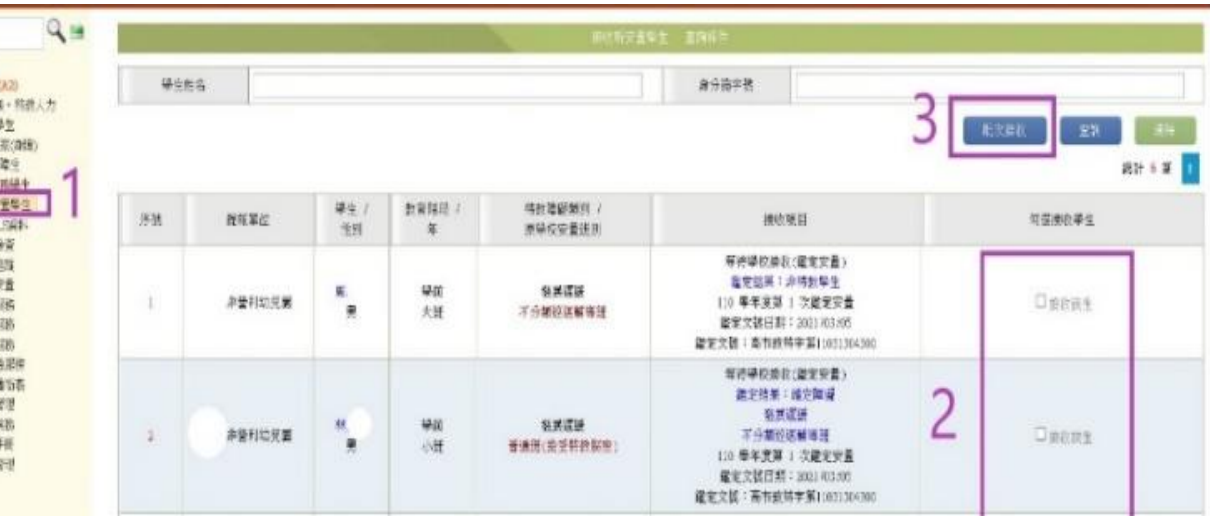

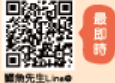

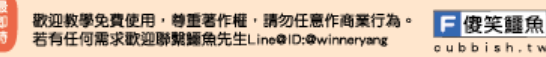

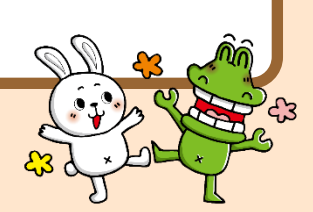

參考手冊

P210

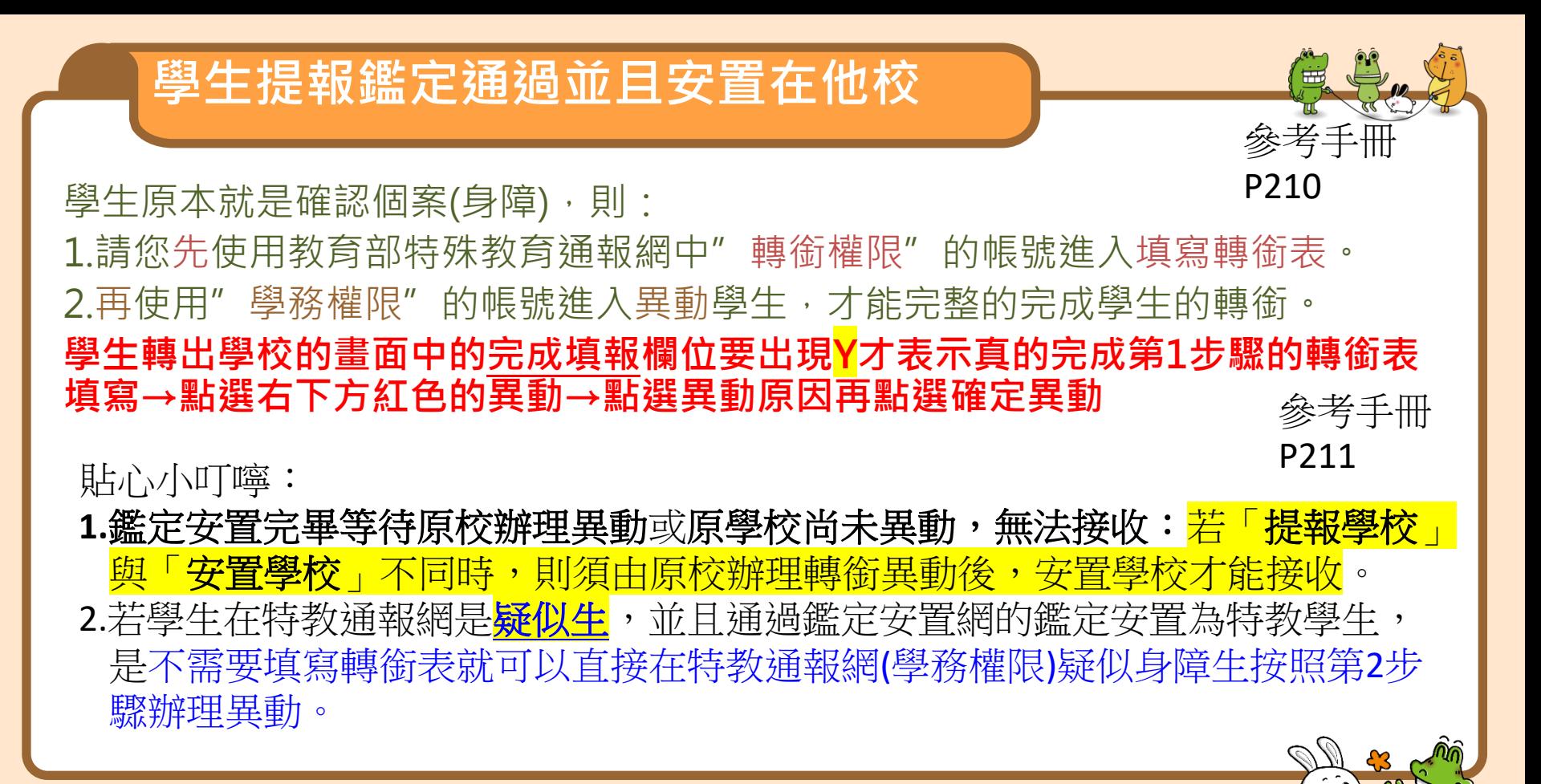

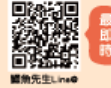

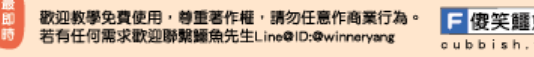

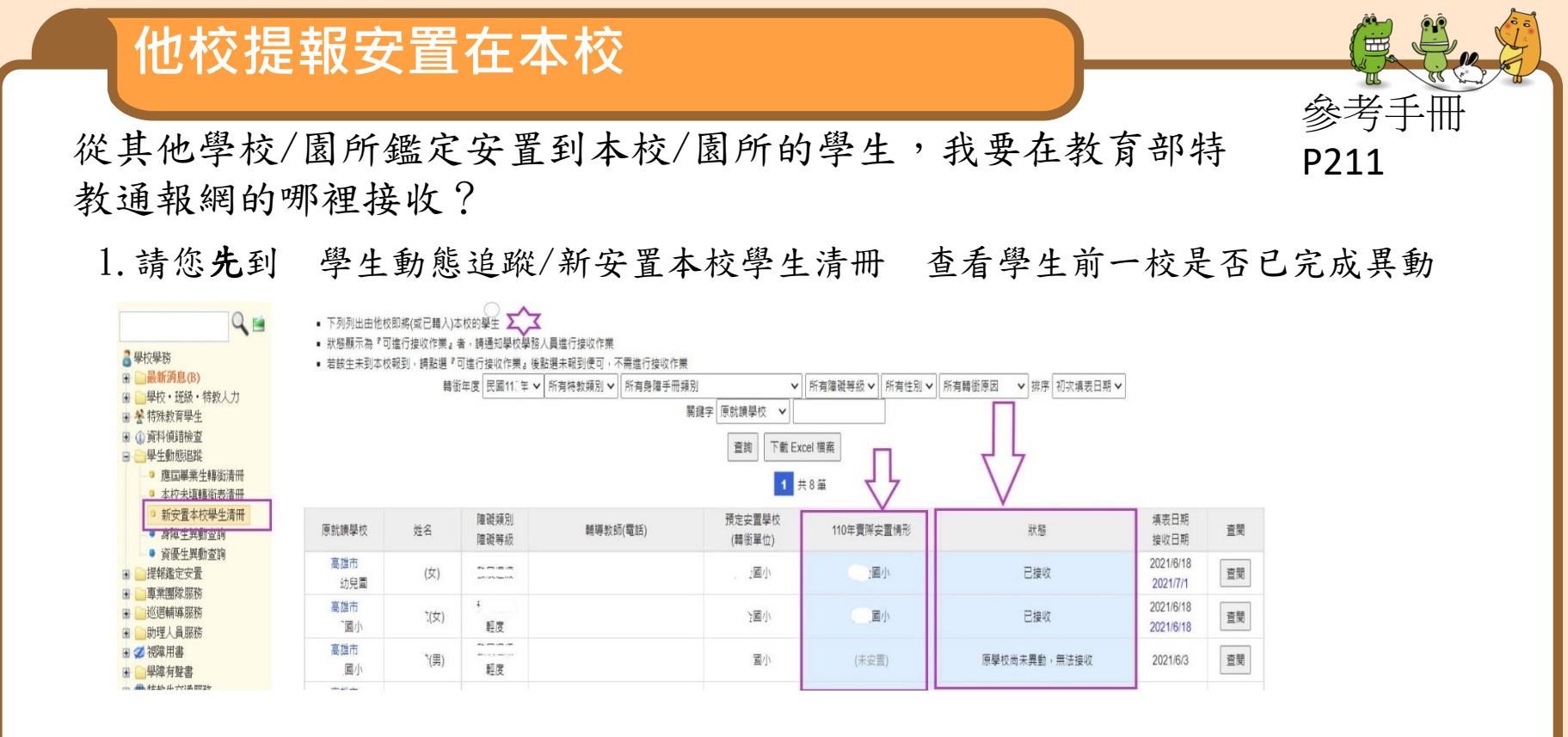

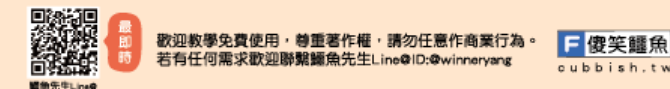

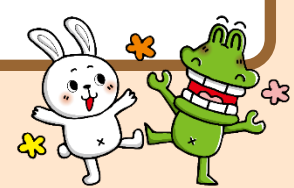

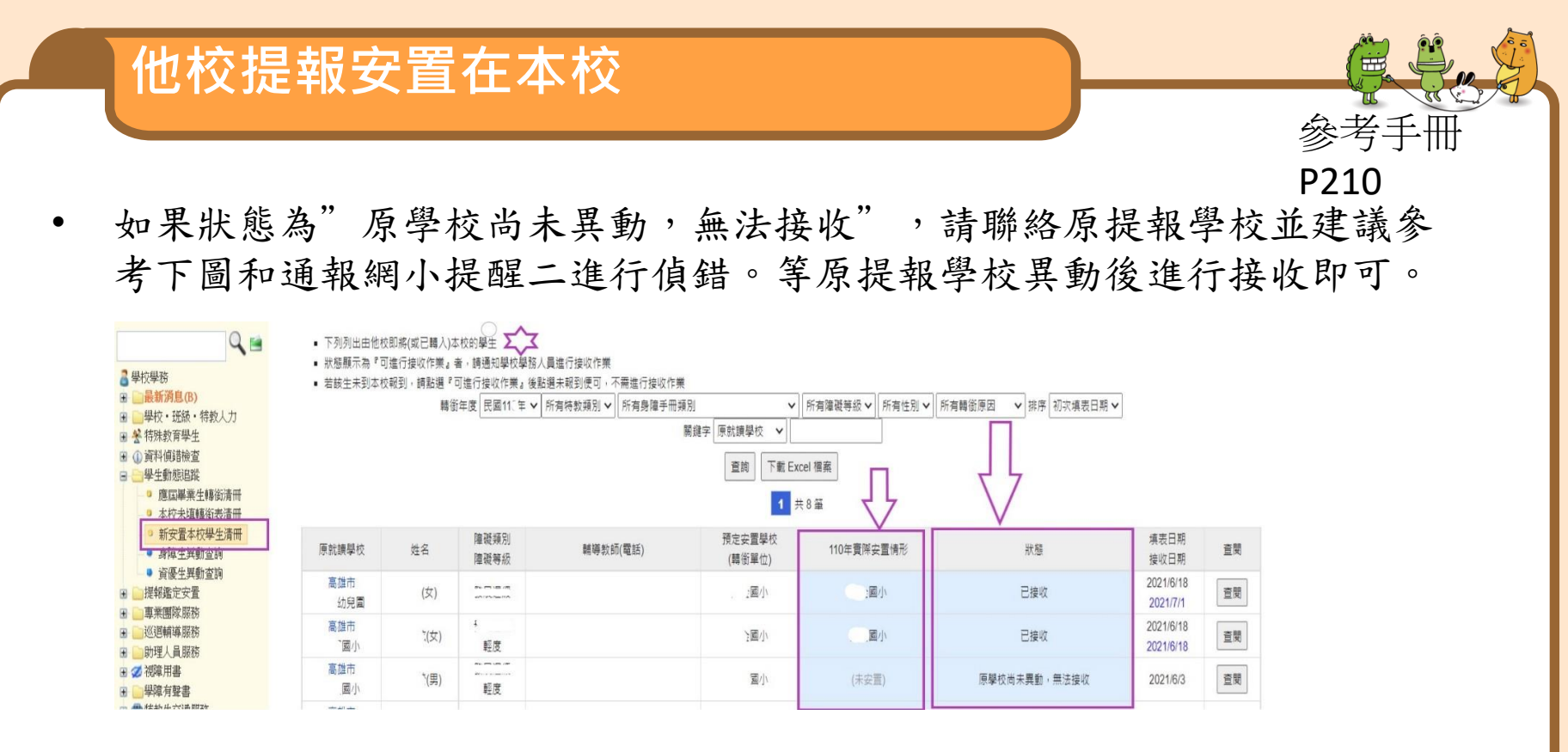

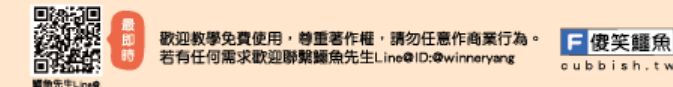

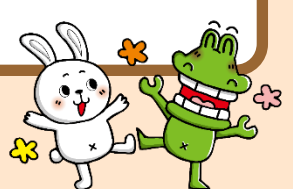

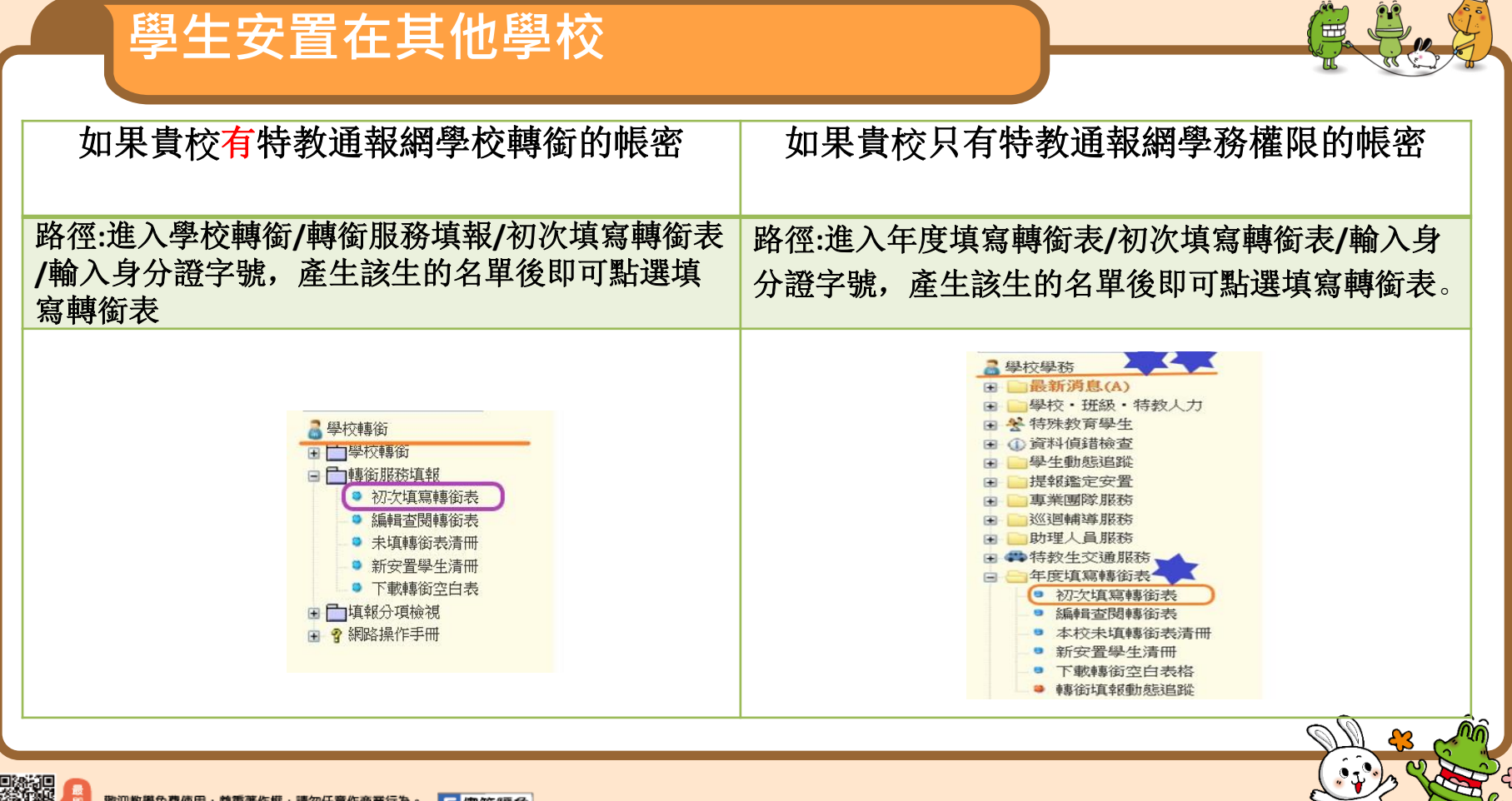

歌迎教學免費使用,尊重著作權,請勿任意作商業行為 日 傻笑鱷魚 若有任何需求歡迎聯繫鱷魚先生Line@ID:@winneryang cubbish.tw

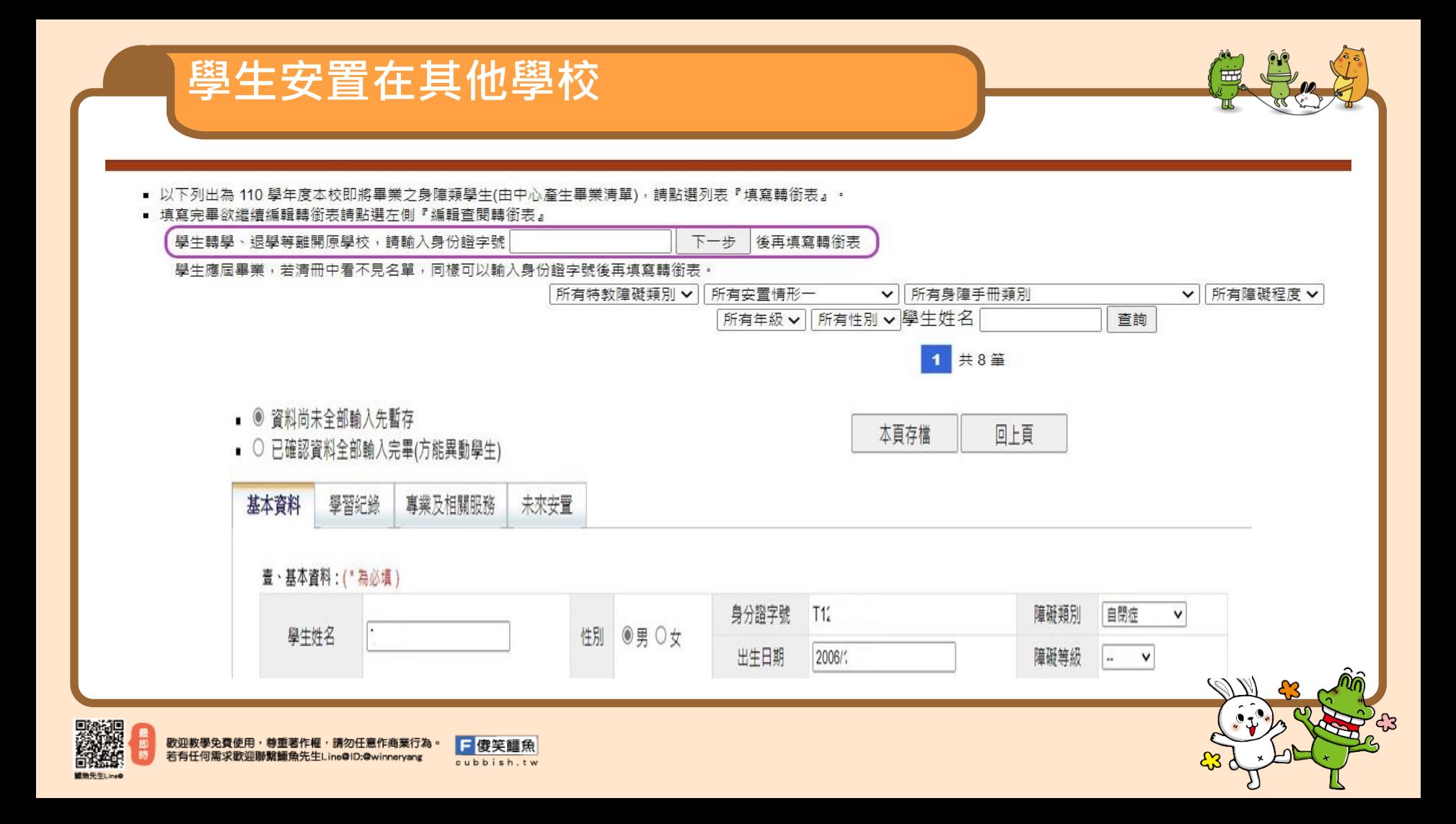

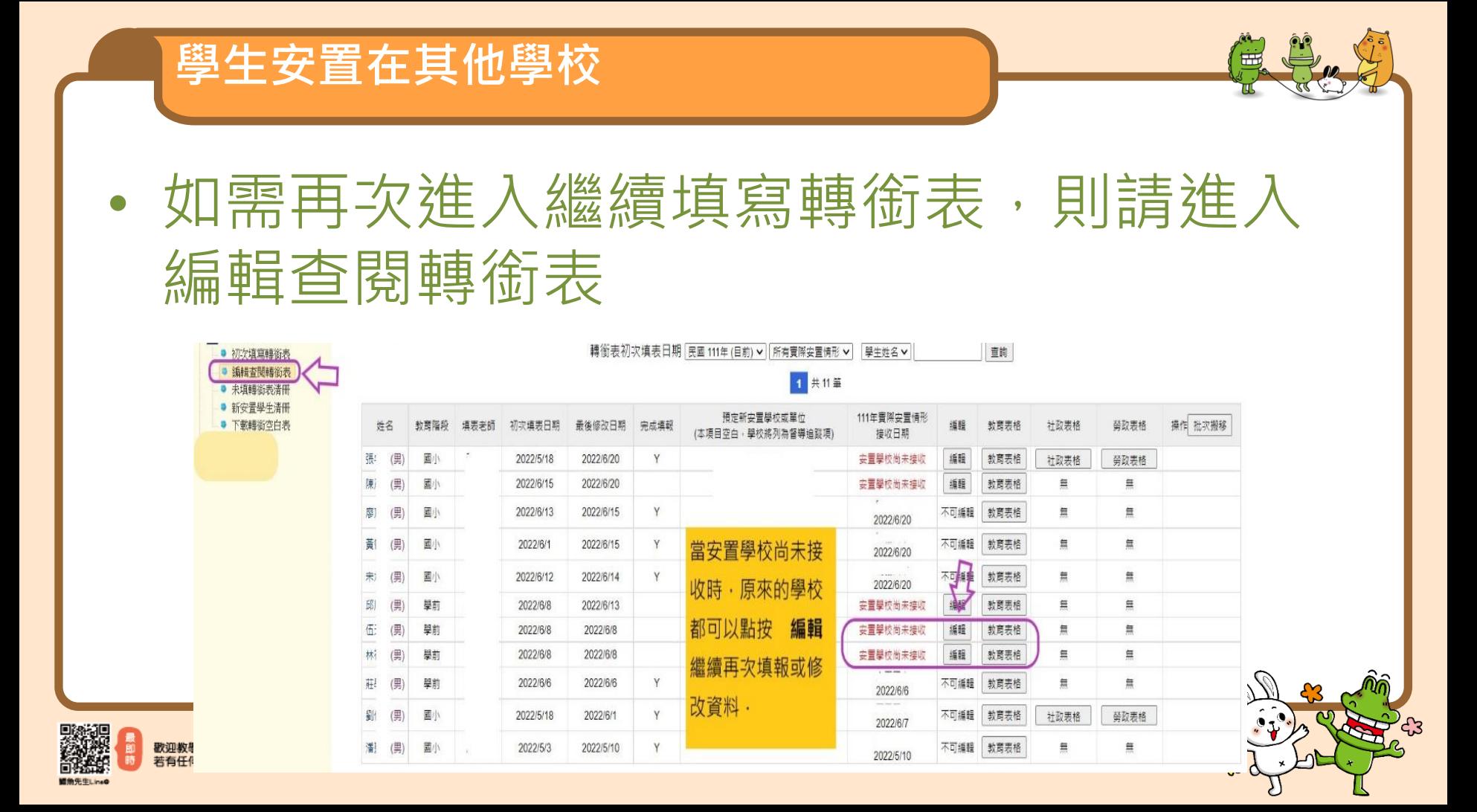

- 1.路徑:提報鑑定安置/填寫鑑定摘要表/填 寫,下拉表單到下方點選**刪除**
- **2.**請到特殊教育學生/確認個案(身障),點選 學生名字進行修改。
- **3.**新增提報鑑定學生的過程再做一次即可。

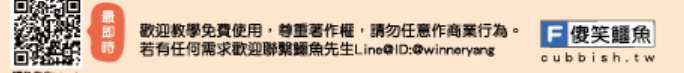

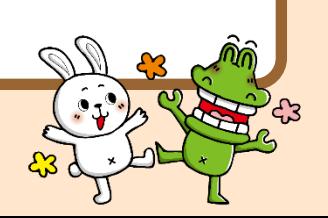

# **特通網疑難雜症**

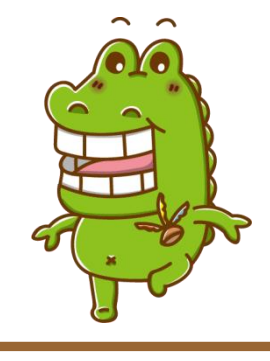

- 路徑:教育部特殊教育通報網/問題集錦
- 1.使用查詢方式查詢是否已有人問過及 通報網的回覆。
- 2.按下「我要問問題」寫上您所要提問 的問題。

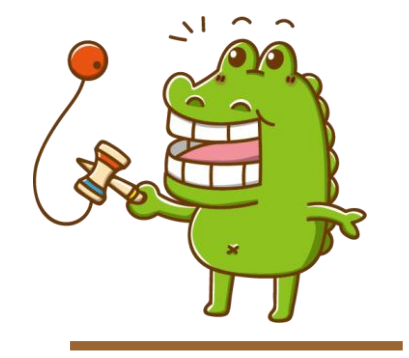

#### 或寫信給特通網 setnet@mail.set.edu.tw

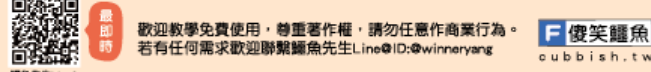

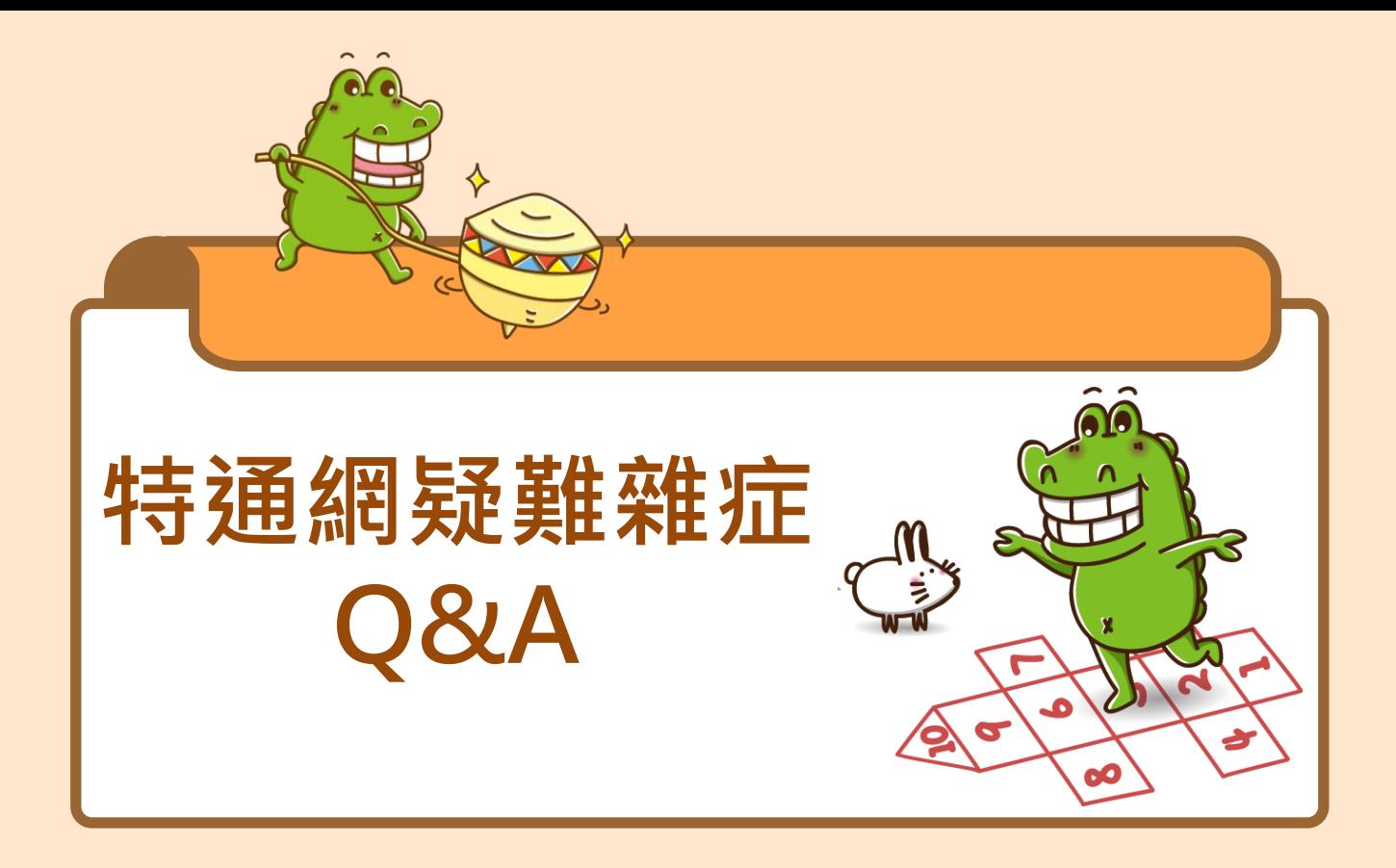

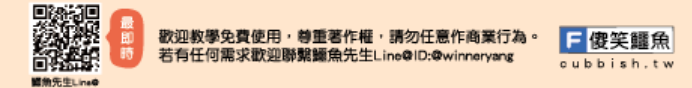

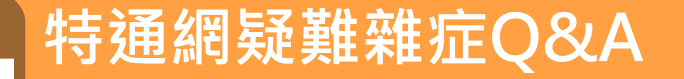

• Q1:學生資料修正後特通網仍顯示舊資料未 更新成修正後資料(例如:學生改名,但修正 姓名後系統仍顯示舊的名字)。 • A1:鑑定資料內的基本資料是在提報當下 系統自動帶出,並不會隨時隨通報資料異動。 如仍在提報區間內,請學校點「填寫」 刪除學生鑑定後,於疑似生區自行改名,再提 出申請。

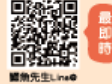

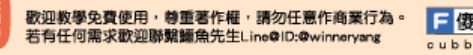

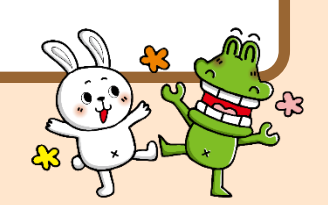

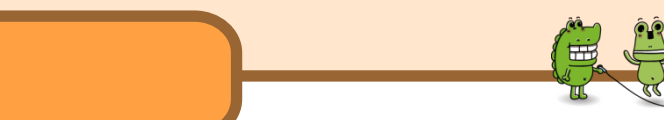

Q2:要將畢業生轉銜異動給下一教育階段學校, 可是學生沒有跟其 他畢業生一起出現在轉銜異動名單內。

**特通網疑難雜症Q&A**

• A2:登入學校轉銜帳號→轉銜服務填報→初次填寫轉銜表→輸入學生 身分證字號→點選下一步→彈跳視窗點選學生轉銜異動原因(例:畢 業)→再依照一般轉銜異動流程處理即可。

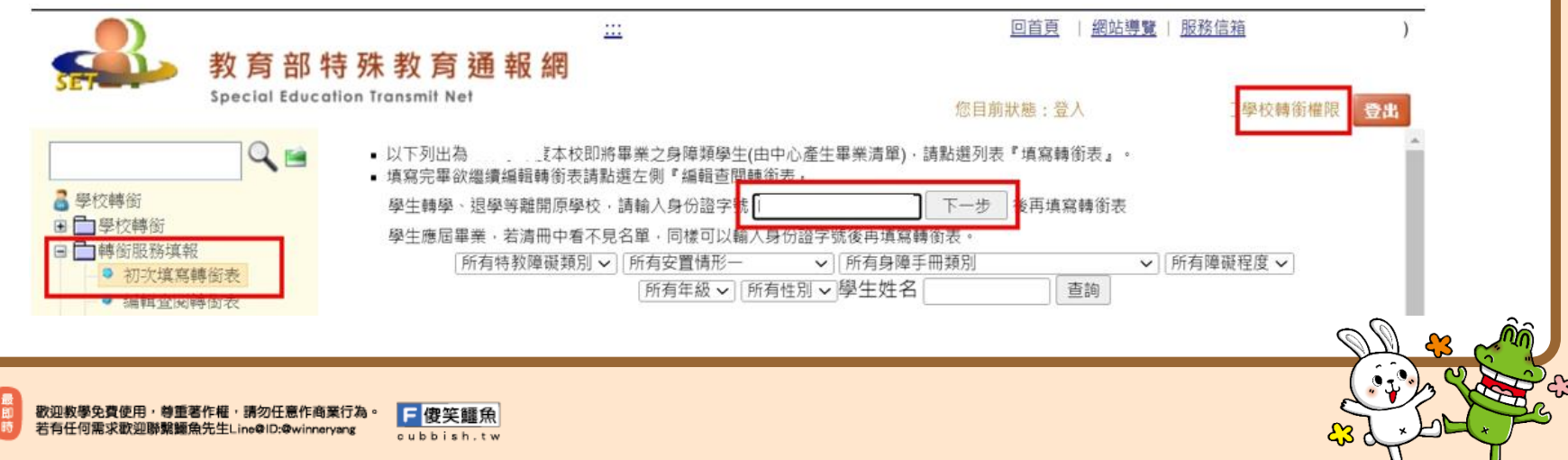

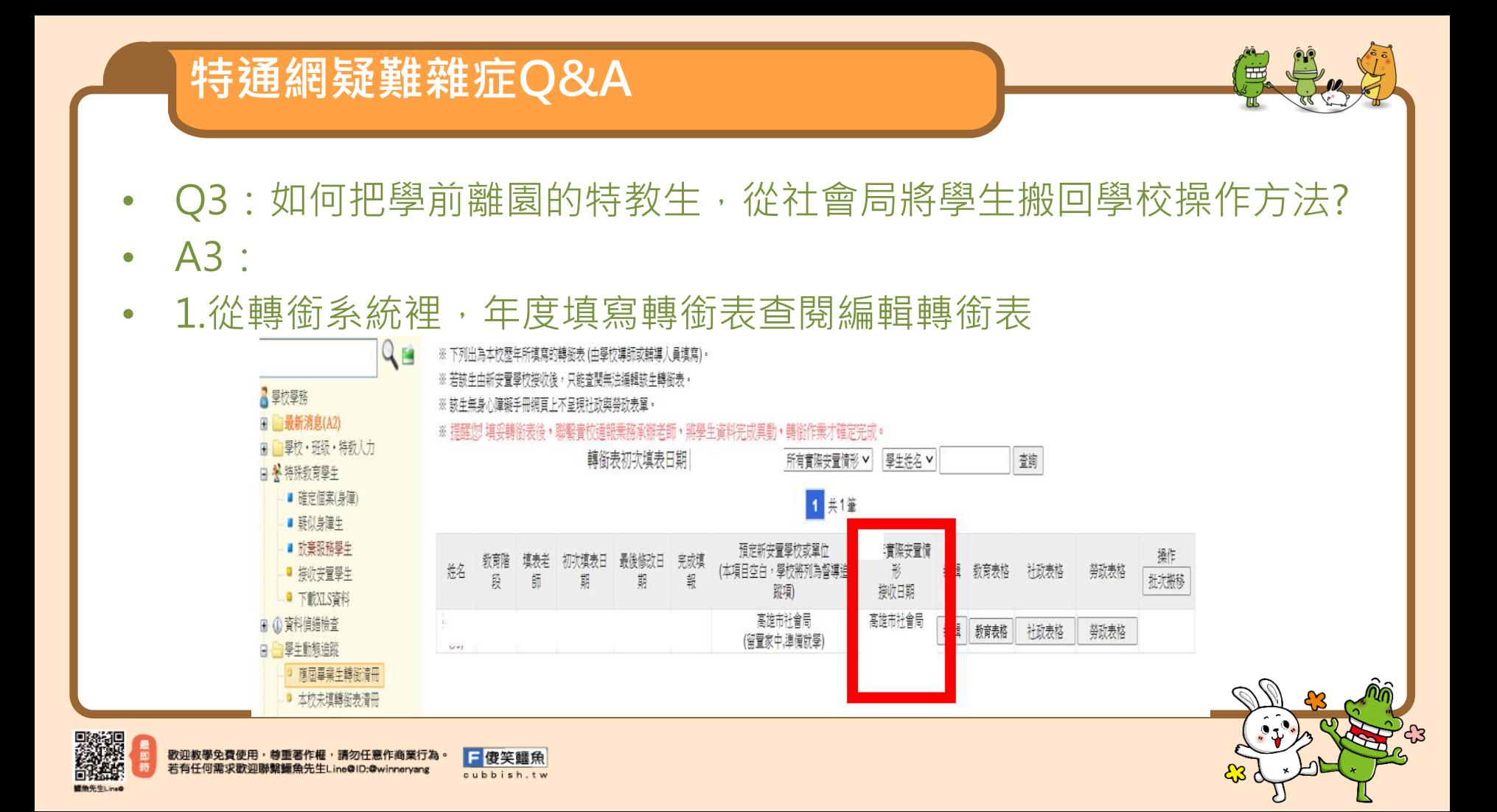

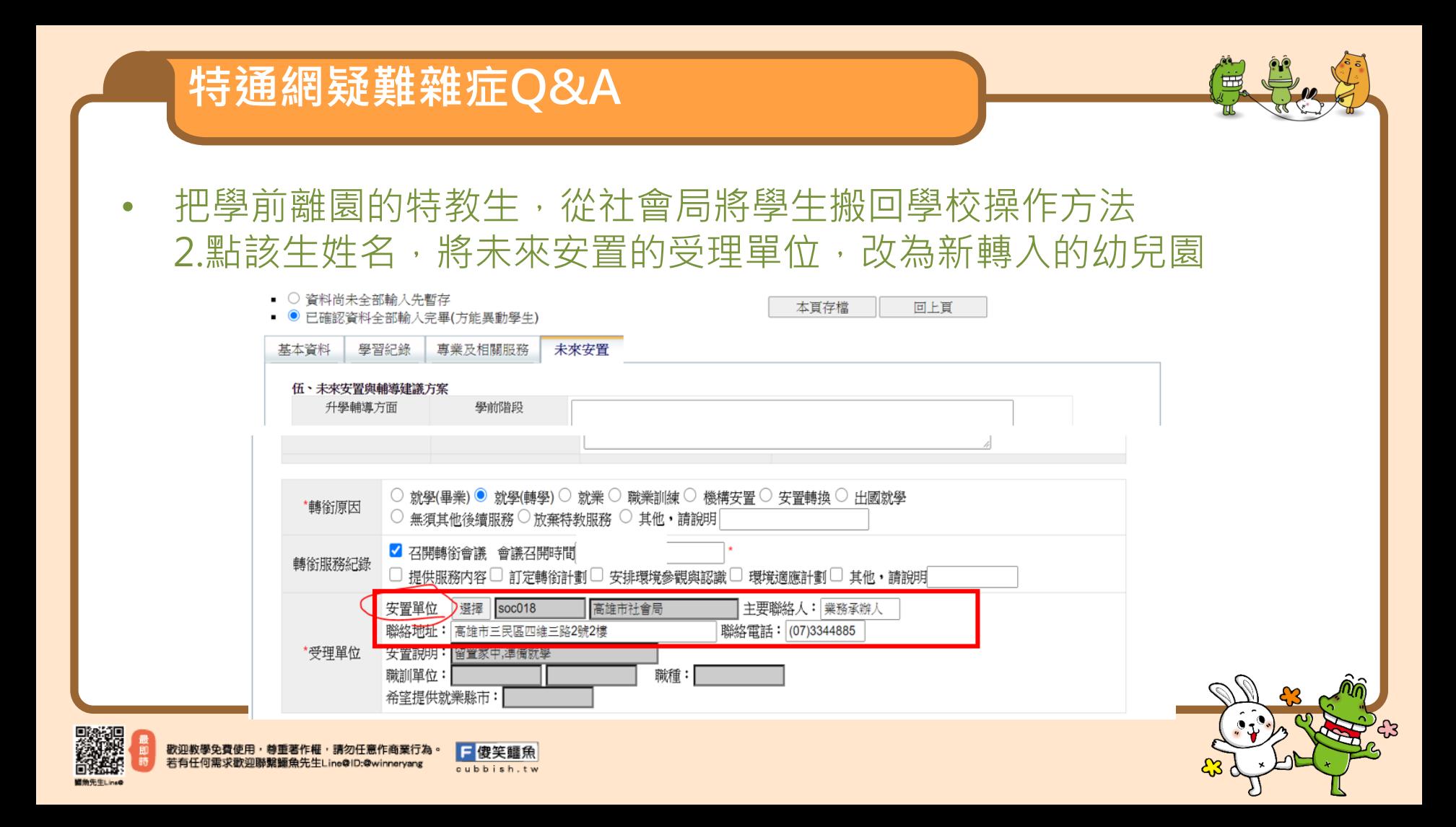

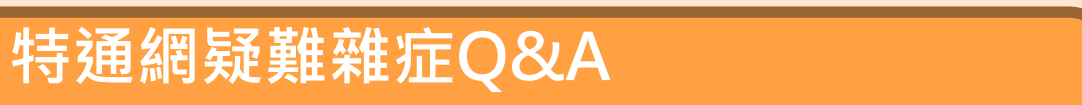

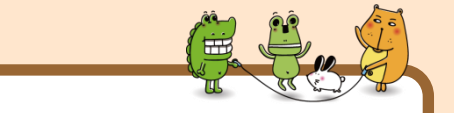

• 3.再由轉銜系統,身心障礙學生/確認個案,點該生姓名/學生資本資 料,點異動。

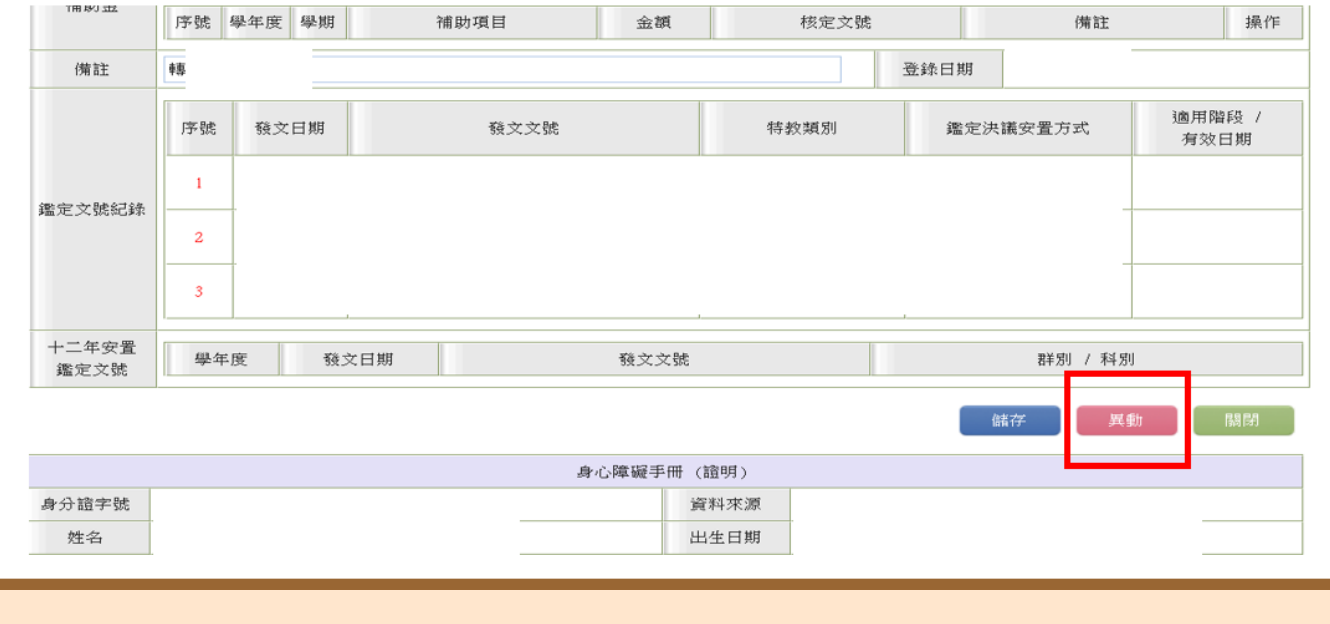

日傻笑鱷魚

cubbish.tw

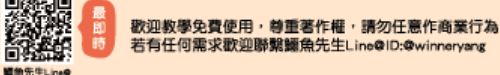

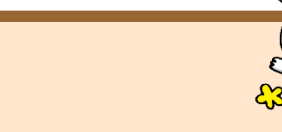

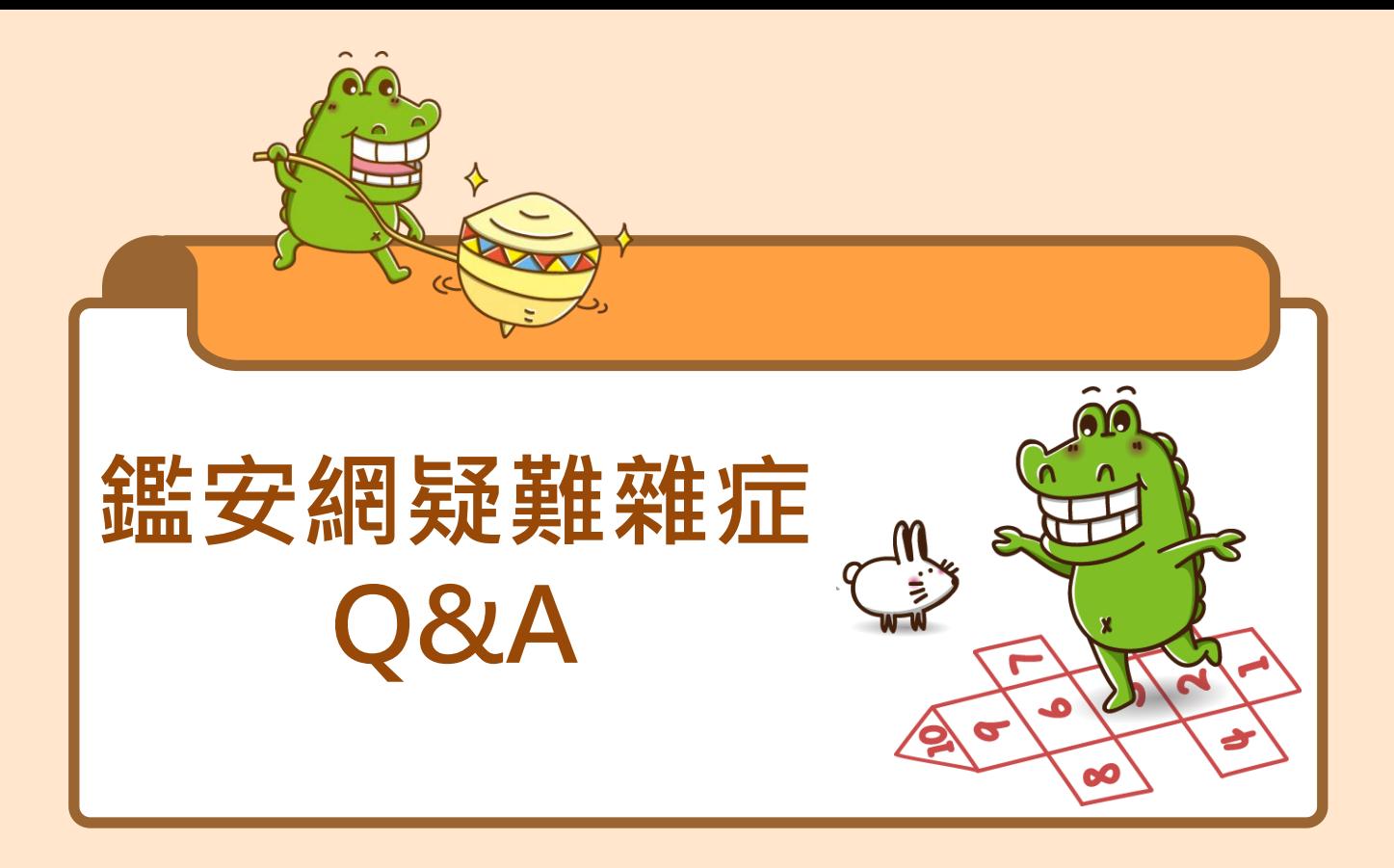

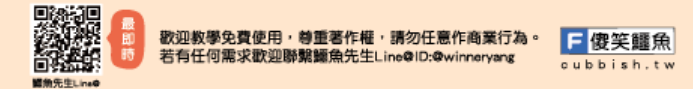

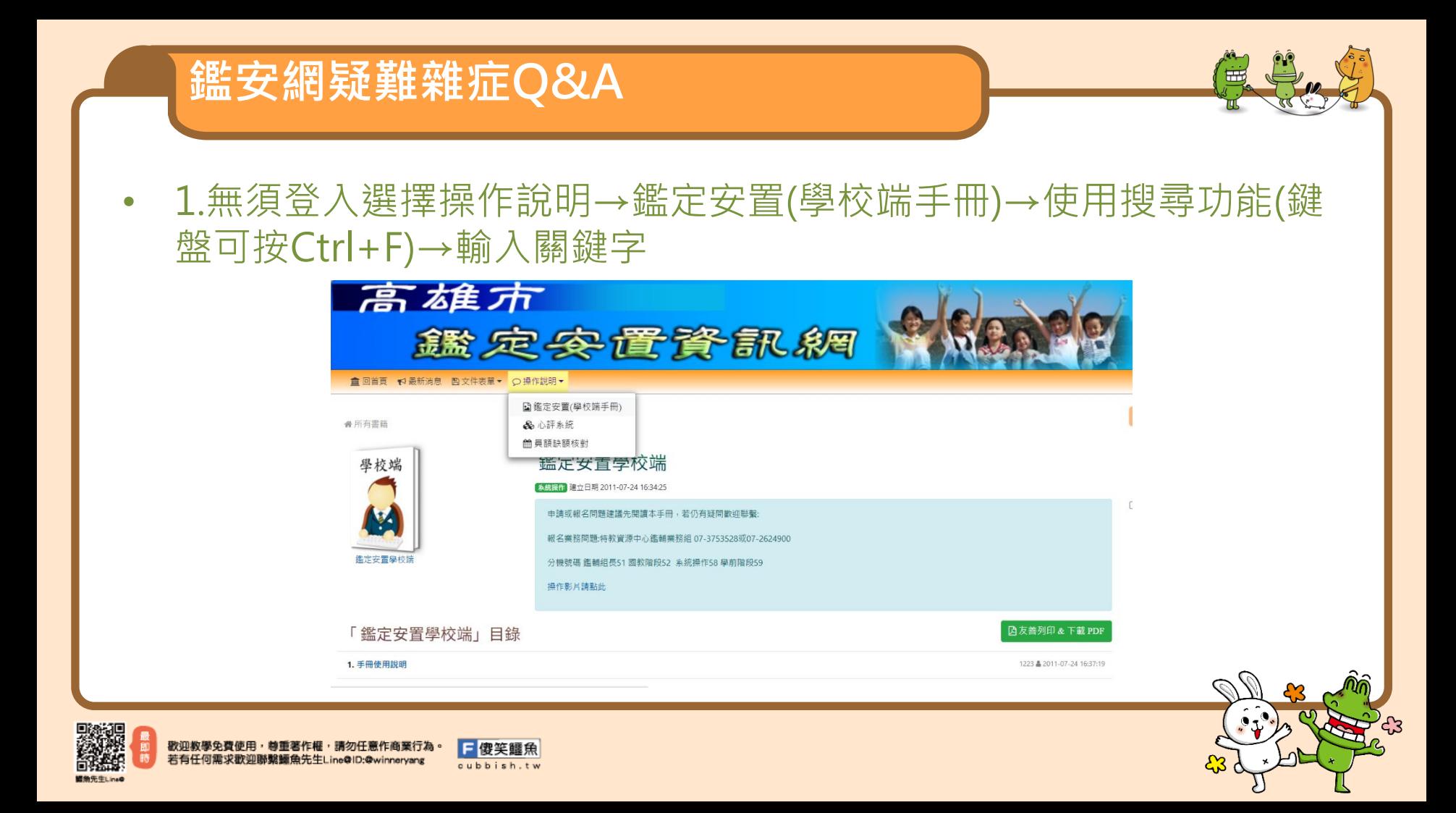

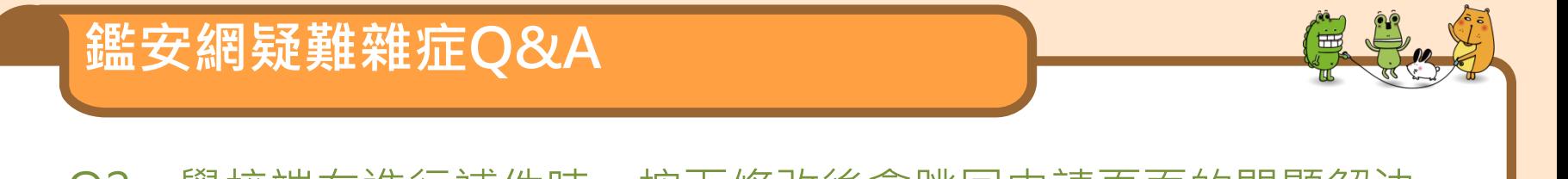

- Q2:學校端在進行補件時,按下修改後會跳回申請頁面的問題解決 (例如:由中心協助申請補提報之個案):
- A2:當畫面跳回申請頁面後→點選「申請類型」下拉選單選擇學生的 申請類型後,頁面即可跳回補件畫面

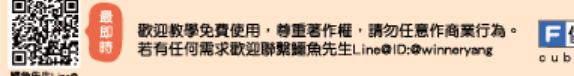

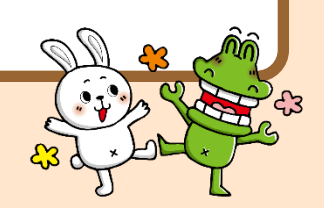

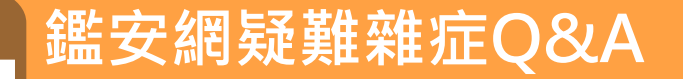

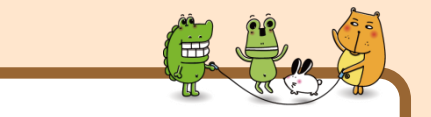

- Q3:申請了臨時鑑輔會,中心告知已協助後台補申請提報,接下來 學校端該怎麼做?
- A3:登入後可以點修改列印,就可以開始修改教育階段和提報障礙類 別,有時候下拉選單選擇後畫面會跳掉,這時只要再重複點選下拉選 單後等待網頁出現畫面即可,因網站速度關係,有時須等待1至3分鐘 不等。

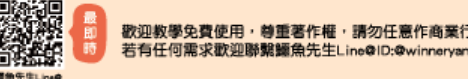

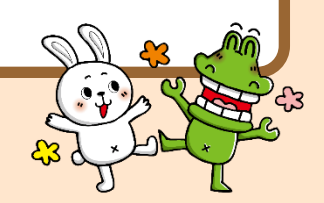

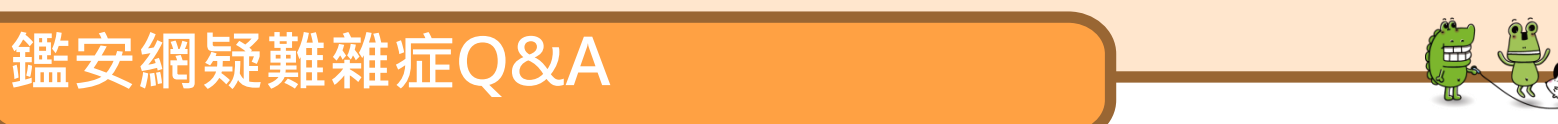

- Q4:為什麼鑑安網的的送件狀態列出現了提醒的文字內容?這些文字 內容是什麼意思?學校該如何進行相對應的處理?
- A4: 此為鑑安網新功能, 由系統自動讀取每案送件資料中的必附資料 是否已完成上傳。

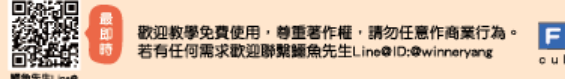

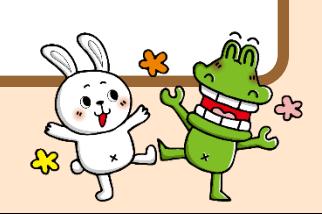

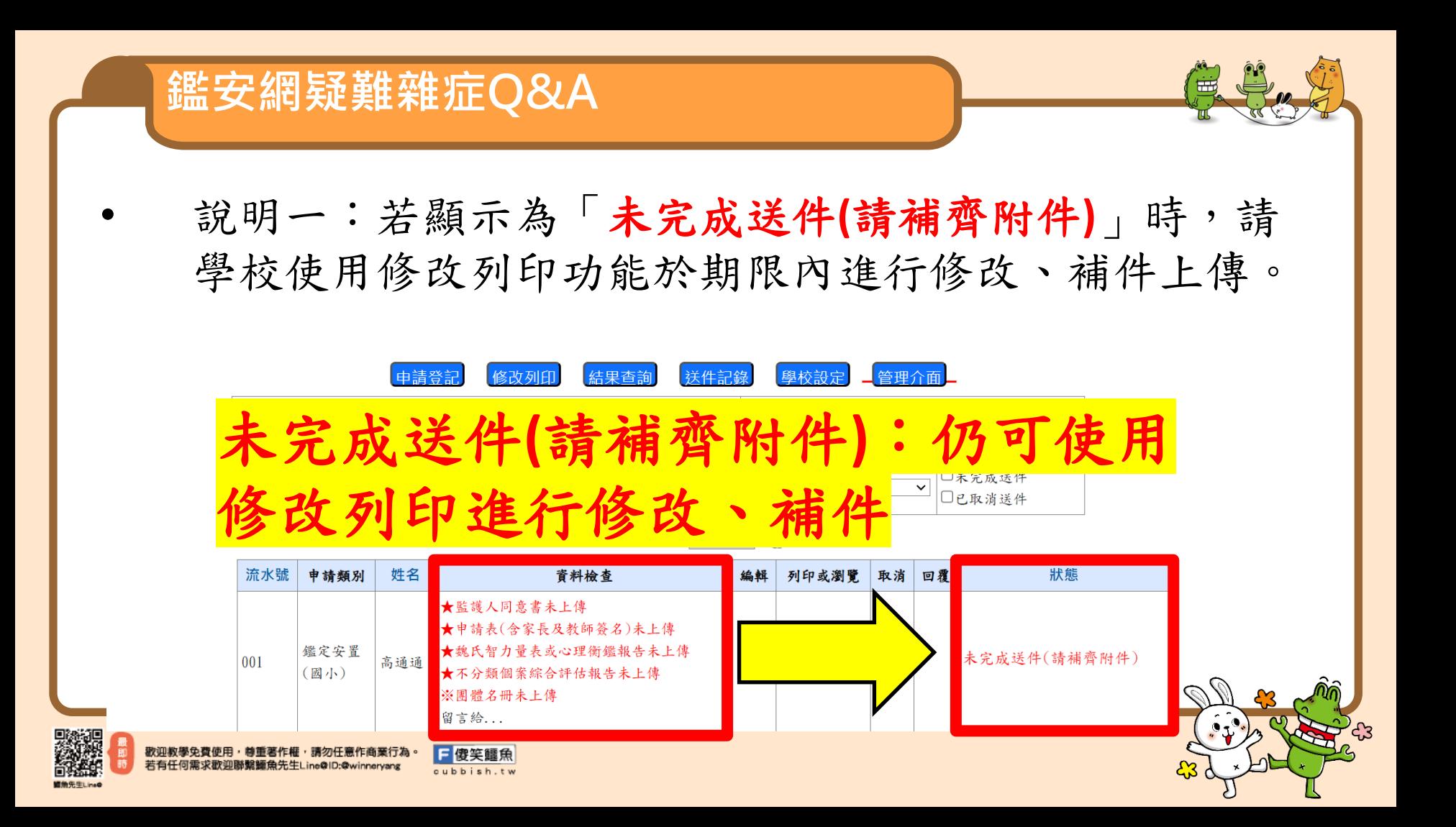

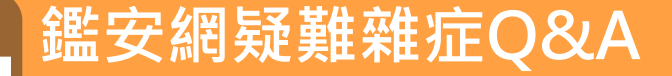

說明二:若顯示為「未完成送件」時,表示該案已將必附檔案皆上傳完成,但仍未完成最後 確認送出,學校仍可使用修改列印功能於期限內進行修改、補件上傳資料檔案,若確認該案 不再進行任何修改的話,則可按下確認送出鍵,才算於系統上完成送件,請注意,當按下確 認送出鍵後即表示該案已完成送件,點選後即不可再進行修改,當案件完成送件後,鑑定安 置承辦人員即開始進行派案審件,另若學校於送件申請期限內未點選確認送出,則視同未完 成送件,請各申請人員務必於期限內點選確認送出,中心才可完成收件,進行派案初審作業。

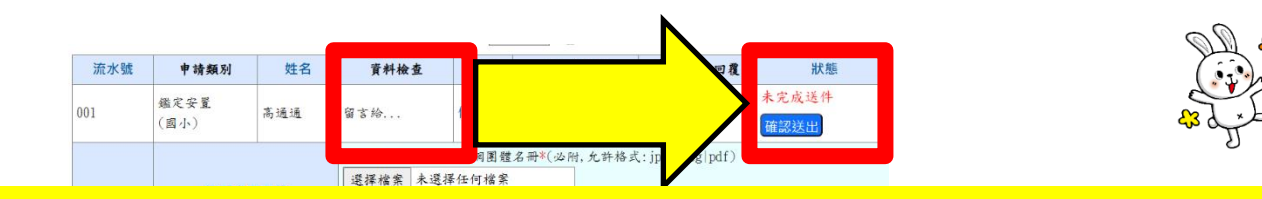

未完成送件(仍可進行修改、補件) 確認送出:學校端確認完成送件時進行點選,點選後不可再進行修改, 完成送件後承辦人即開始進行派案。若學校於送件申請期限內未點選確 認送出,則視同未完成送件,請各申請人員務必於期限內點選確認送出, 中心才可完成收件,進行派案初審作業。

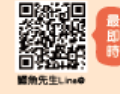

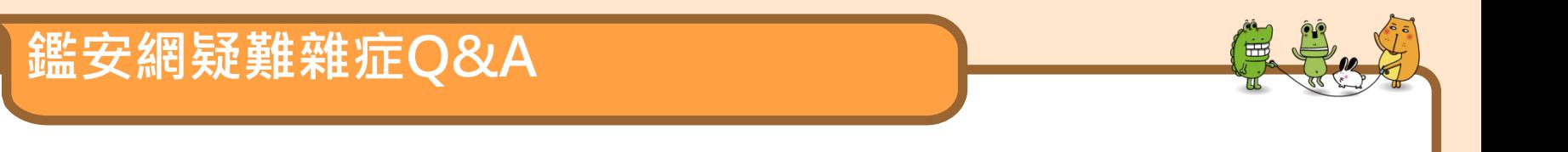

說明三:當狀態欄位顯示為「已送件初審中」,即表示該案已於系統上完 成送件且學校無法再進行任何修改,承辦人將開始進行派案初審工作。下 列圖片為鑑安網狀態列畫面說明,可供參閱。

## ※重要提醒:當送件資料(必附文件)未齊全且已達送件 期限時,鑑定安置系統將徑予退件處理

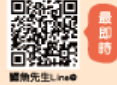

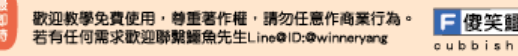

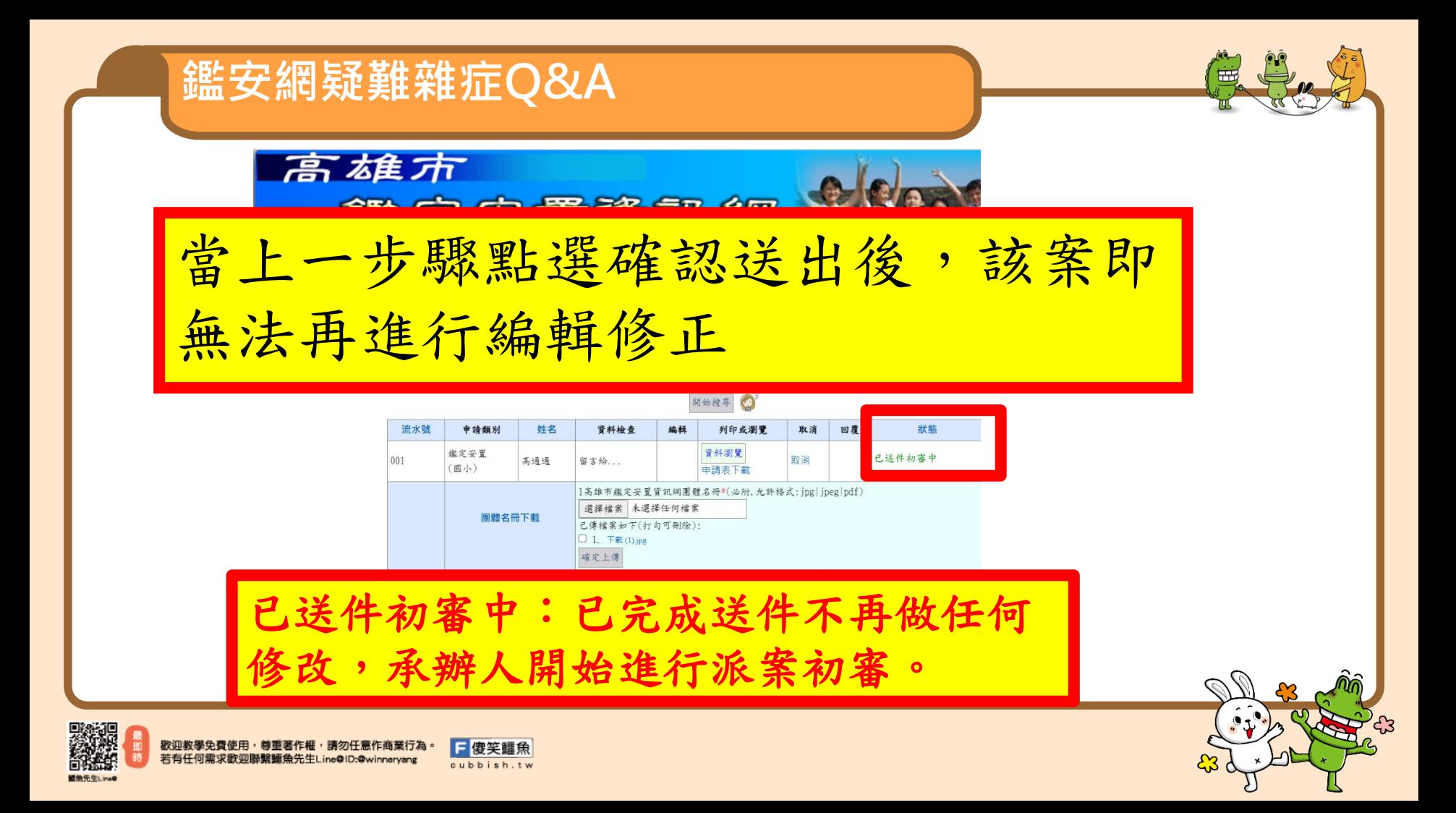

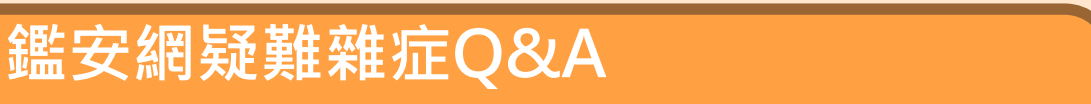

- Q5:為何系統出現要求輸入<mark>輔導主任電子信箱</mark>的提醒呢?
- A5:因部分重要訊息將由系統以電子郵件方式通知各校輔導主任進行檢核及 與校內各相關人員進行橫向溝通聯繫或以團隊方式進行相關工作,因此請各 校務必於鑑定安置系統內填寫正確的輔導主任電子信箱,以免系統進行重要 訊息通知時,無法有效將資訊傳達至貴校輔導主任。例如:當申請鑑定安置 案件未於系統收件期限前按下確認送出件完成送件申請,系統將以寄發電子 郵件方式提醒貴校輔導主任進行確認,以免損失學生申請鑑定安置工作等相 關權益。

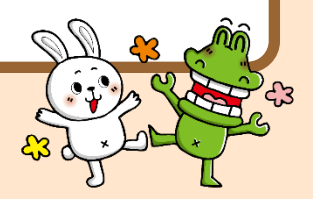

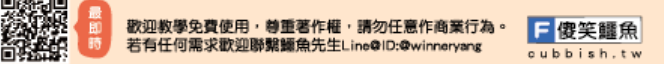

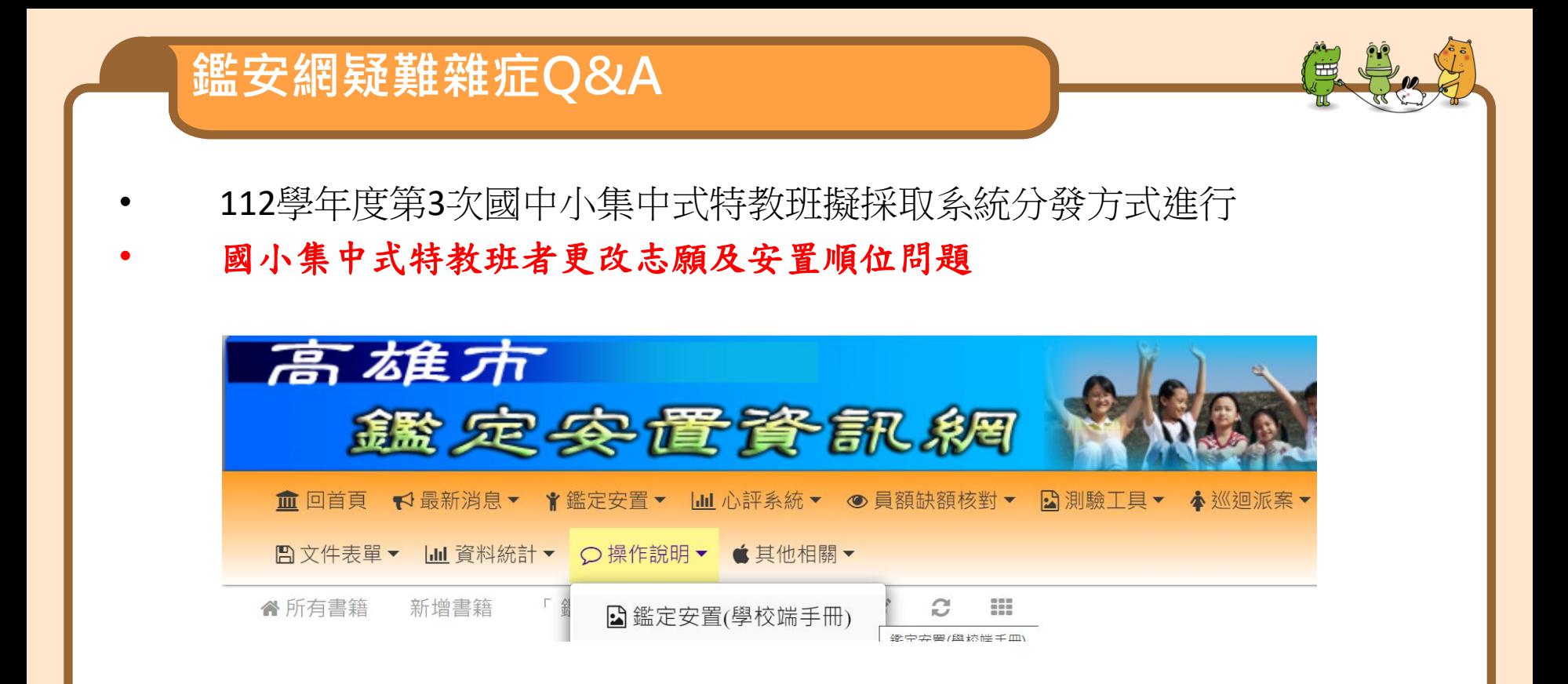

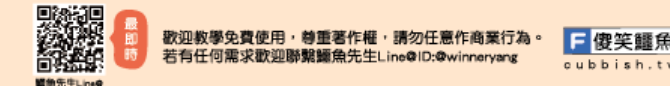

## 國小集中式特教班者更改志願及安置順位問題

- 國小集中式特教班者更改志願及安置順位問題
- 5-1-6 更改志願
- 請於開放更改志願期間登入網站於修改列印頁面.點選[更改志願] 登入網站①鑑定安置②修改列印③開始搜尋④更改志願

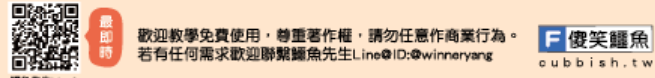

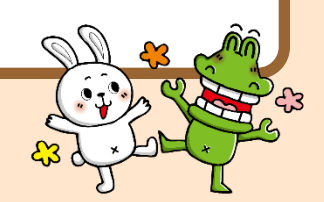

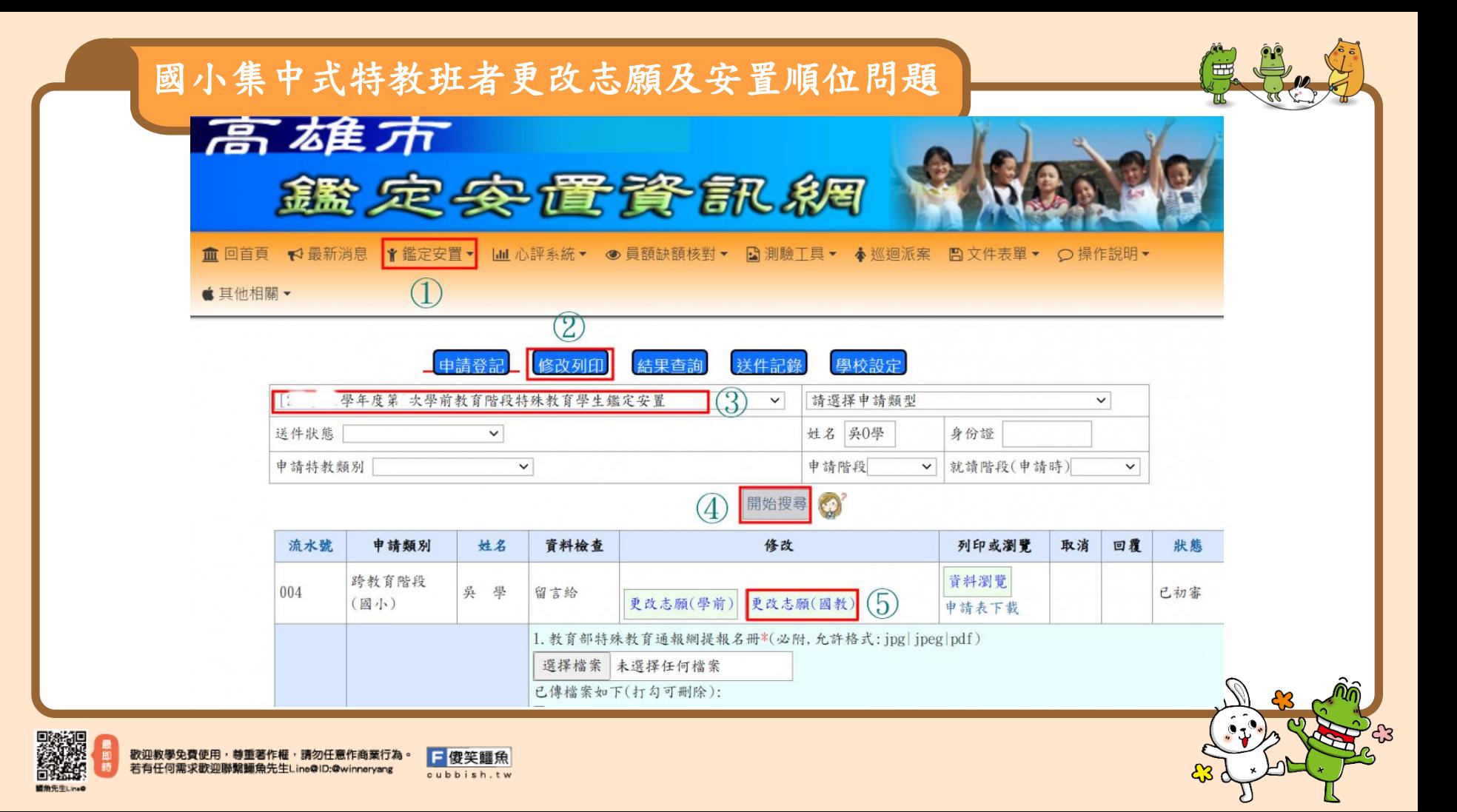

### 國小集中式特教班者更改志願及安置順位問題

- 5-1-7 國小集中式特教班者安置順位問題
- 申請安置國小集中式特教班者,安置順位是依照戶籍地址與集中式特教班學校地 址由google MAP API 自動計算後依據距離遠近自動設定的。

1.若戶籍地址有變更 : 請於申請表更新戶籍地址(安置順位會自動變更) 後重新存檔

即可。

2.若安置順位與人工手動比對出來的距離有所不同 : 請重新勾選下圖 [國小集中式

特教班] 讓系統重跑 google MAP API 試看看 後重新存檔。

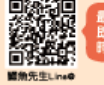

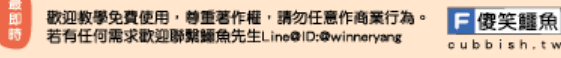

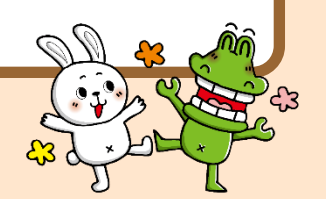

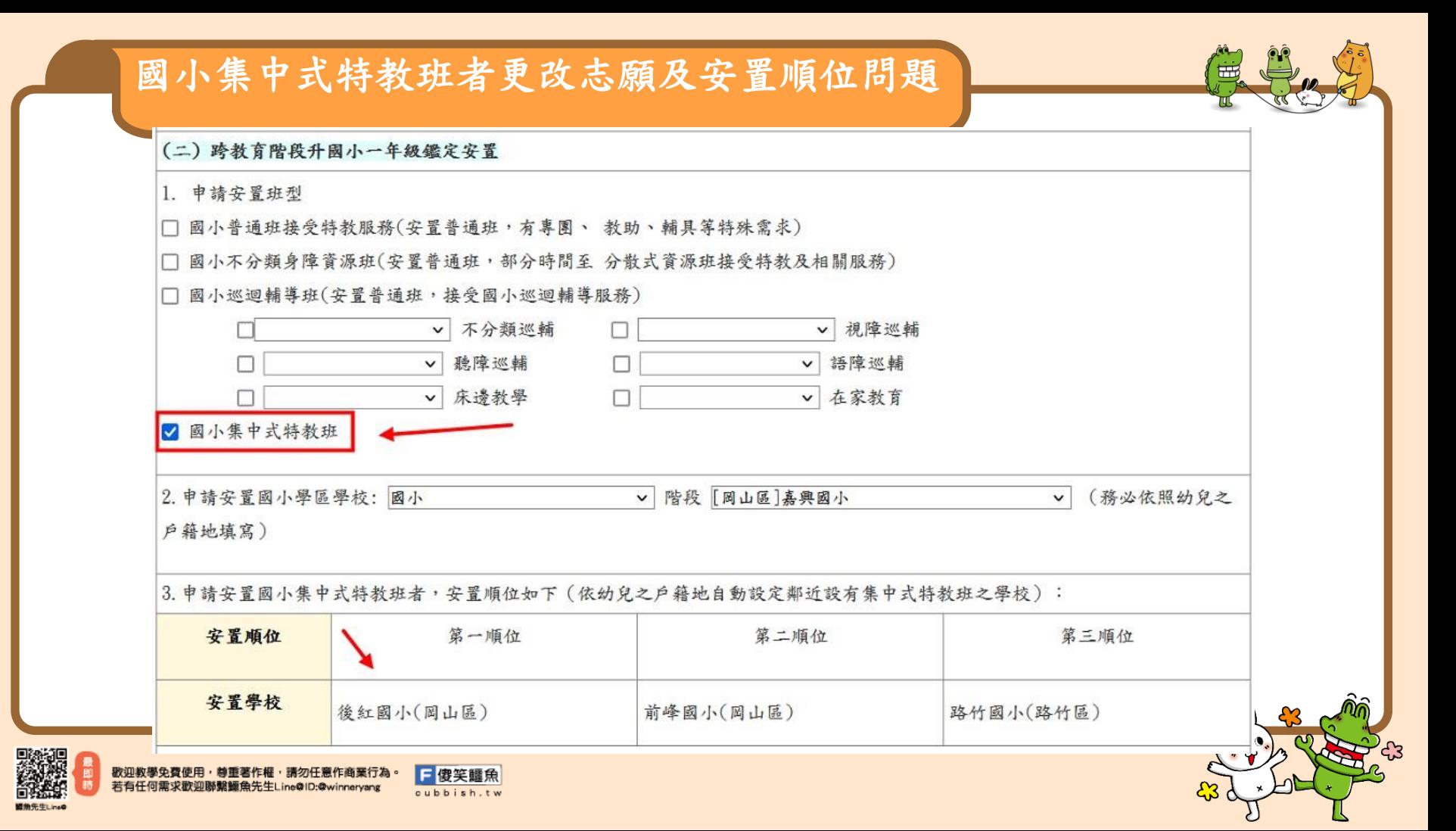

# **集中式特教班更改安置學校順序**

## 路徑:鑑定安置/申請登記/修改列印/點選此次期程/開始搜尋/點選更改志願

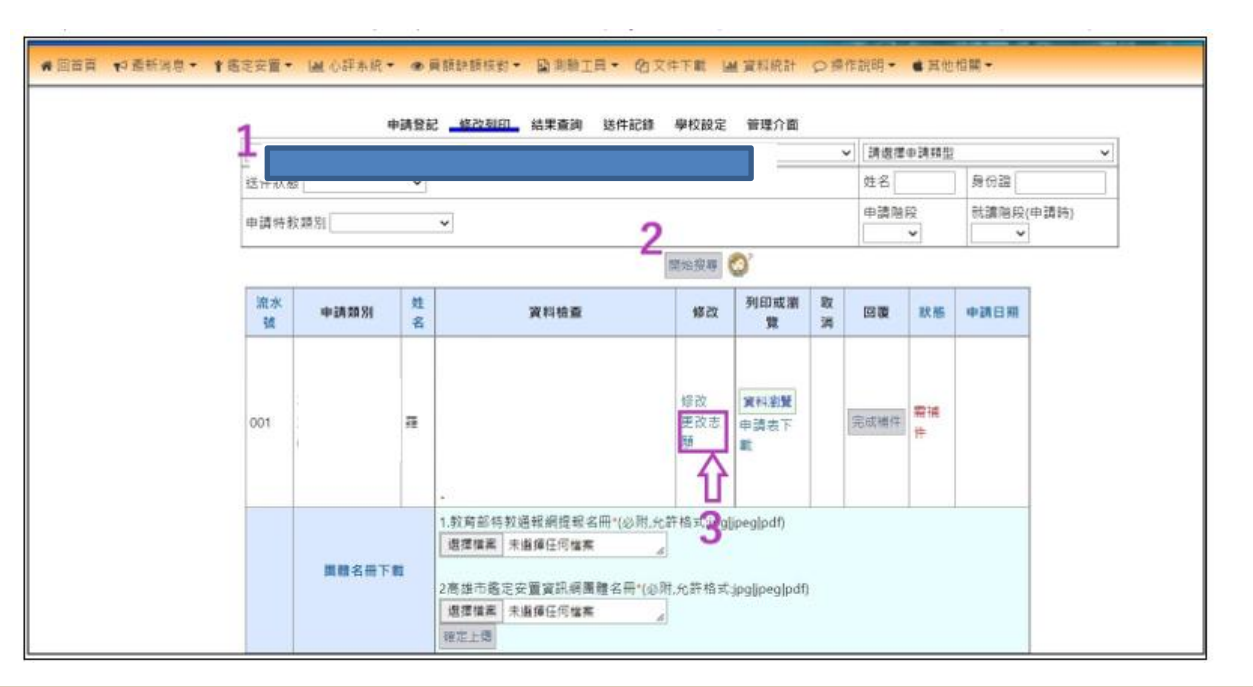

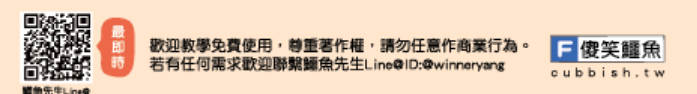

# **集中式特教班更改安置學校順序**

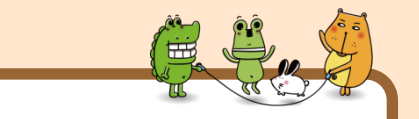

#### 選擇需要修正順序的學校→確定送出。

依序完成上述步驟後,頁面會顯示「列印申請表」,請學校載並輸出申請表。

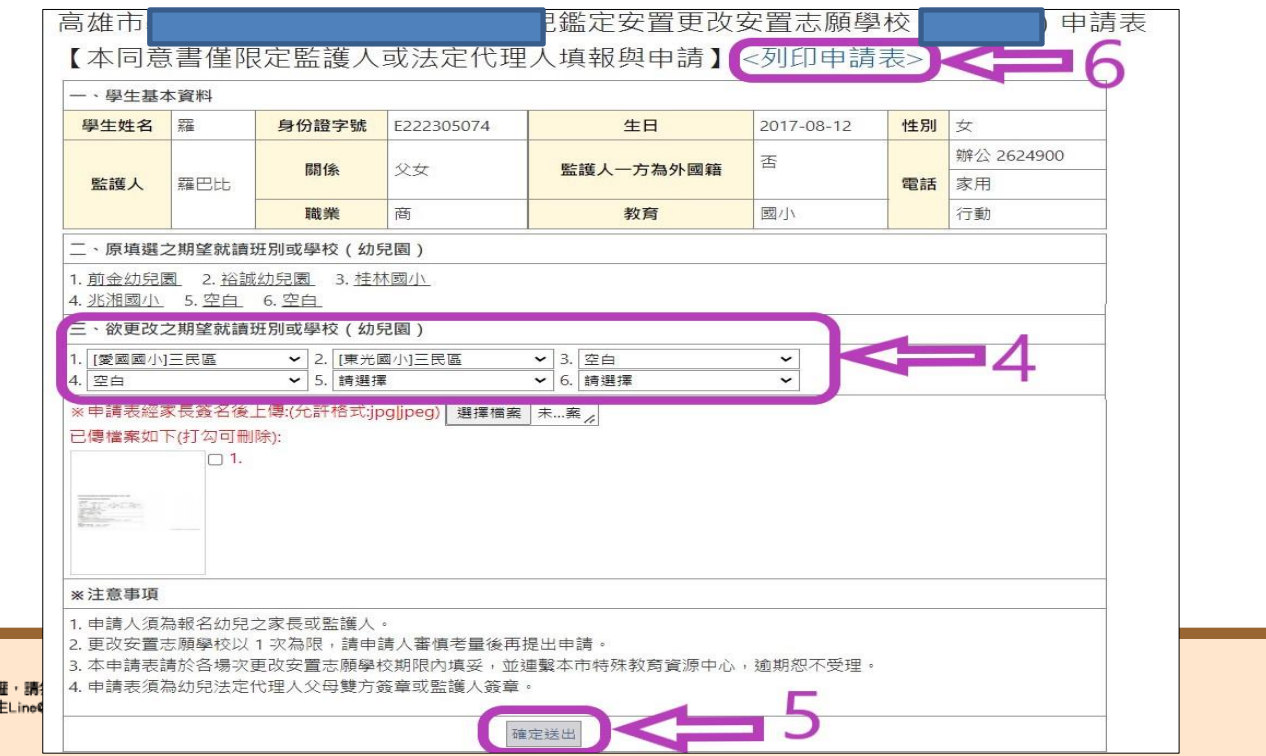

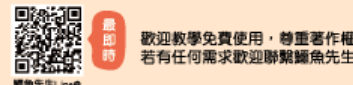

## **集中式特教班更改安置學校順序**

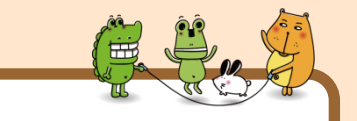

#### 學校將新申請表交付申請書予家長簽名後,重新進入選擇檔案上傳。

#### 請學校上傳完畢後,再次檢視掃描檔是否完成上傳。

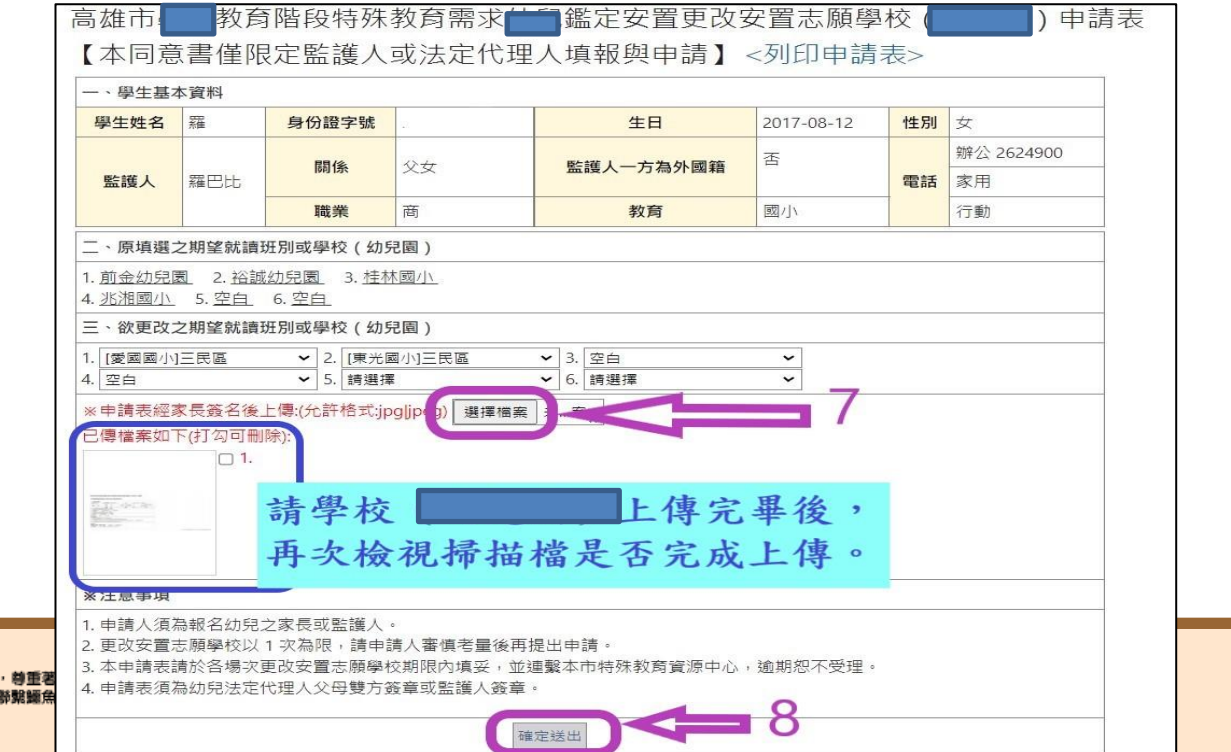

若有任何需求歡迎聯

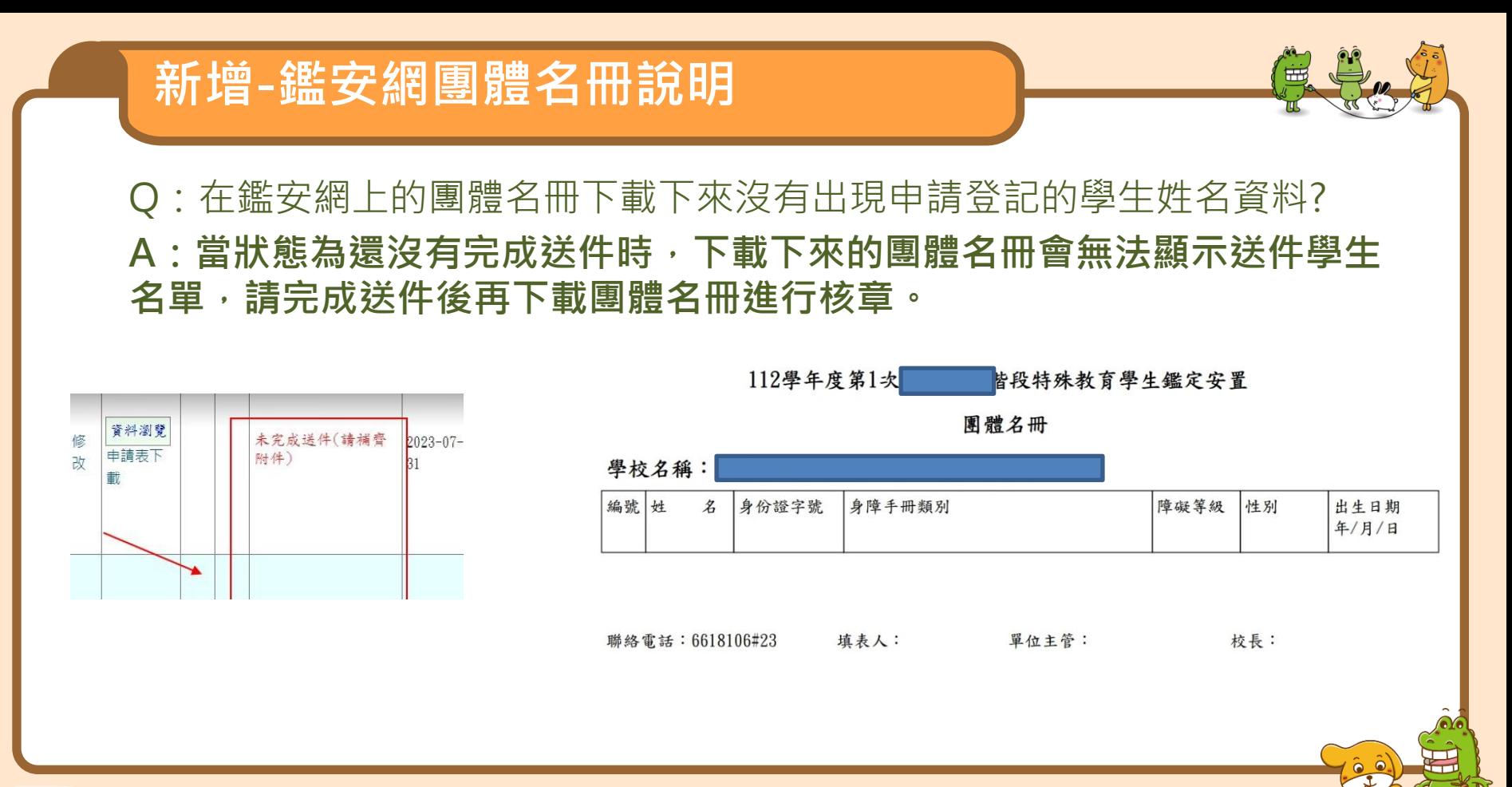

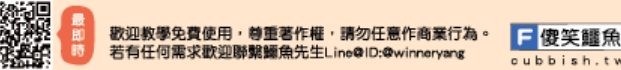
## 因兩網皆會不斷地進化、 進行滾動式修正,如有差 異,請以最新的修正為主。

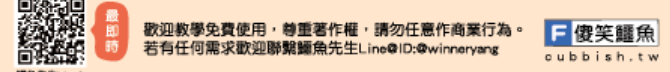

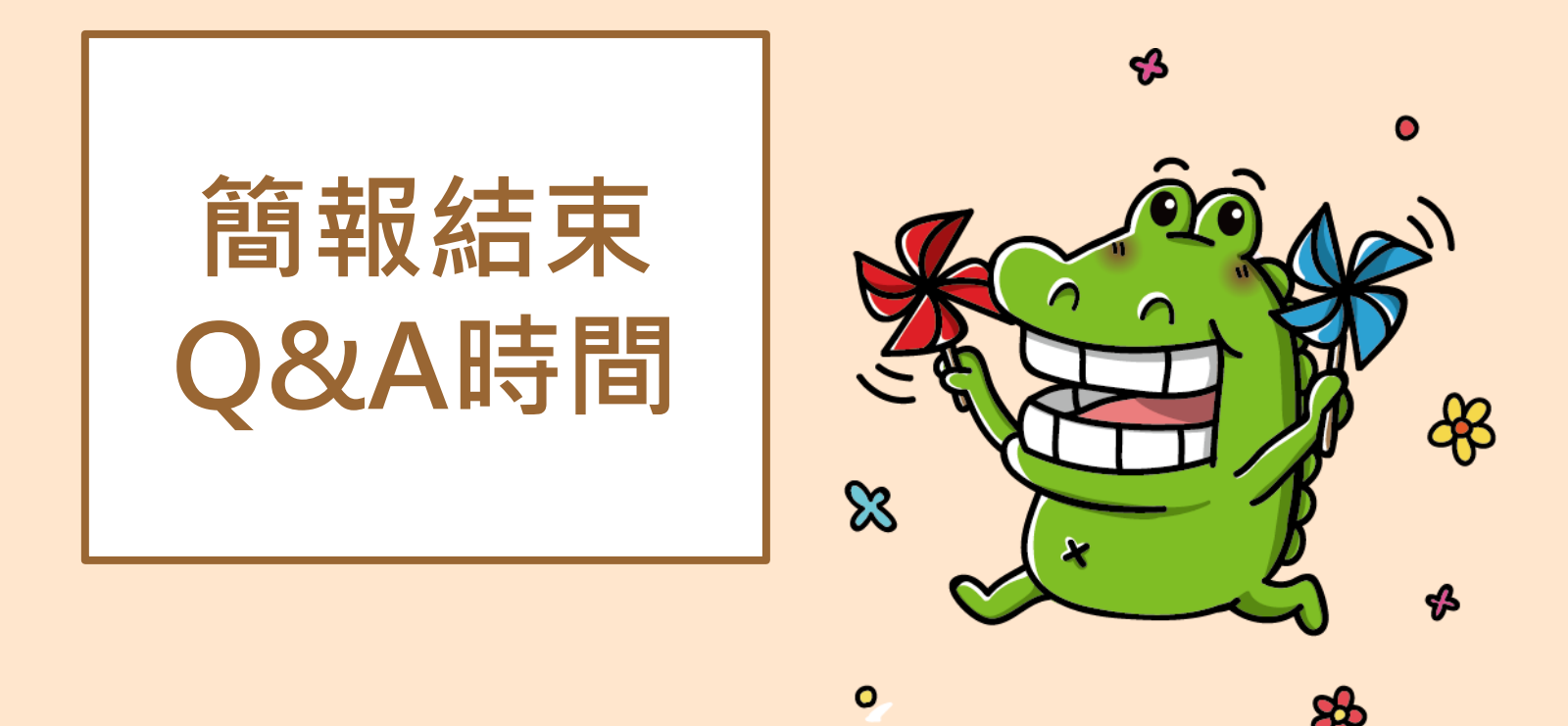

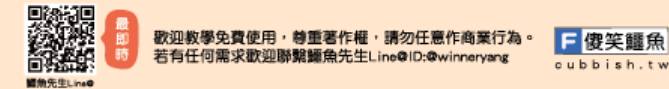